# پروژه کار تصویرپردازی با **V-Ray**

بههمراه آموزش نكات كليدى V-Ray

مهندس سجاد امیدی پور مهندس بهمن امیدی پور انتشارات پندارپارس

256 صفحه

انتشارات پندارپارس

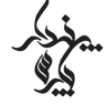

دفتر فروش: انقلاب، ابتدای کارگرجنوبی، کوی رشتچی، شماره 14. واحد <mark>WWW.pendarepars.com</mark> 16 تلفن: 66572335 - تلفكس: 66926578هجراه: 09122452348 info@pendarepars.com

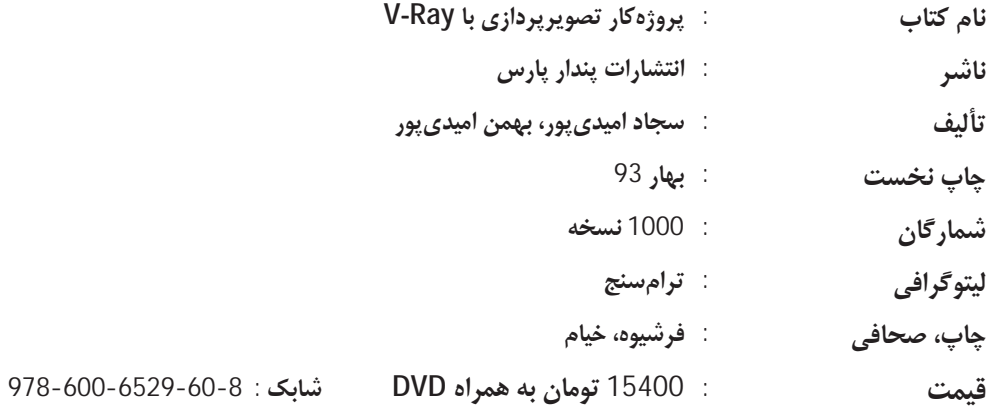

۰ په دې د کې په دې د کې په د کړه د کې برداري، تکثيرو چاپ کاغذي يا الکترونيکي از اين کتاب بدون اجازه ثاشر شحلف<br> بوده و پيگرد فانوني دارد هرگونه کپي برداري، تکثيرو چاپ کاغذي يا الکترونيکي از اين کتاب بدون اجازه ثاشر

#### پیش گفتار

تصویریردازی در ابتدا با ابزارهای سادهی نقاشی، به دنیای ما راه پیدا کرد تا ایدههای خودمان را به صورت بصری به دیگران نمایش دهیم. اما کمکم ابزارهای پیشرفته و تکنولوژی جدید، کار را برای تصویرسازان آسان کرد و آنها از قلممو، آبرنگ و مداد رنگی جدا شدند. کامپیوتر بهعنوان تسهیل کنندهی کار تصویرسازان، اکنون به یکی از مهمترین ابزارهای این عرصه تبدیل شده است. امروزه با استفاده از فضای دیجیتال، بهخوبی می توان تمام جزئیات تصور شدهی یک طرح را پیشاپیش به تصویر کشید و کیفیت بصری فضا را پیش از ساخت، مورد ارزیابی قرار داد. از همین رو، اهمیت این کتاب دو چندان می شود. از این نظر که می توان به نقش و کارکرد بسیار مهم تصویرپردازی در عرصه ی طراحی ساختمانها (نمایش جزئیات ساختمان پیش از ساخت)، ساخت محیطهای بازی و از همه مهمتر، در امر آموزش در دانشگاه اشاره نمود.

#### معرفي كتاب

كتاب "پروژه كار تصويرپردازى با V-Ray" دستورالعمل هايى براى ايجاد گرافيك photoreal سهبعدى براى مدلهای سه بعدی با استفاده از افزونهی V-Ray، ارائه میدهد.

این کتاب، بر وظایف و اصول هستهی رندرینگ فتورئالیستیک متمرکز است و با ارائهی مثال های کاربردی و عینی، نحوهی ایجاد و ساخت محیطهای مصنوع را آموزش میدهد. اهمیت این کتاب بیشتر از این رو مهم است که همهی تمرینهای آن بهصورتی تنظیم شده که خواننده از آغاز، با اصول تصویرپردازی از صحنههای مختلف آشنا میشود و برخلاف روشهای مرسوم در دیگر منابع موجود، از تشریح مطالب بهصورت انفرادی پرهیز و تمام مطالب در یک دستهبندی مشخص ارائه شده است. از این طریق، خواننده با توجه به مثالهای کاربردی که در هر یک از تمرینها آورده شده است مطالب را بهسادگی فرا گرفته و کاربرد هر یک از پارامترهای ایجاد یک تصویرپردازی مطلوب را مورد ارزیابی قرار میدهد. به همین منظور نیز هدف اصلی مولفان این کتاب از ابتدا، آموزش کاربردی دستورها است نه تشریح و تعریف هر یک از پارامترها. به بیانی، خواننده بهجای اینکه تعریف هر یک از پارامترهای ساخت ماده را یاد بگیرد، اقدام به ساخت یک ماده (مانند شیشه یا چوب) می کند و با این روش می تواند بهآسانی با موضوع ارتباط برقرار کند و مطالب را بهسادگی فرا گیرد. از دیگر ویژگی های مهم کتاب، دارا بودن نکات لازم برای ساخت مواد و متریالهای گوناگون است.

کتاب دارای پنج فصل می باشد که هر فصل نیز بهطور کلی از سه بخش نور و دوربین، تنظیمات ماده و در آخر، تنظیمات نهایی تصویرپردازی تشکیل شده است. در بخش نور و دوربین، با نحوهی ایجاد دوربین و تنظیمات روشنایی برای یک صحنه آشنا می شوید. در بخش دوم نیز نحوهی ایجاد ماده یا متریال های تشکیل دهندهی یک صحنه را می،سازید و در پایان نیز شیوهی تنظیم پارامترهای لازم برای تصویرپردازی را می،آموزید. با فرا گرفتن این سه بخش، به آسانی می توان اقدام به تصویرپردازی نمود.

#### فصل نخست: صحنهی داخلی یک حمام در روز

در این تمرین نحوهی آمادهسازی صحنهی داخلی یک حمام را در زیر نور روز آموزش میدهیم. از ویژگی های این حمام میتوان به دارا بودن شیشههای نیمه شفاف آن اشاره کرد. رنگ قالب این حمام، رنگ سفید است که البته برای کابینتها رنگ سفید به صورت انعکاسی دیده میشود. مادهی کف حمام نیز از جنس پارکت چوبی شیاردار يا برجسته است. چالش اصلي اين تمرين، ايجاد يا آمادهسازي حمام بدون هيچ نور بيروني (V-Ray Sun) مے باشد.

#### فصل دوم: تصويرپردازي از اتاق خواب

هدف از انجام این تمرین، آمادهسازی یک اتاق خواب با سبک رمانتیک می باشد. در این بخش با چگونگی ساخت مواد ترکیبی و همچنین ساخت ماده برای انواع پارچه آشنا میشوید. چالش اصلی این تمرین ساخت انواع مواد ترکیبی برای صحنهی مورد نظر و یادگیری این نکته است که چگونه می توان با استفاده از یک تصویر سیاه و سفید، یک بافت رنگی ایجاد کرد. این مورد را میïوان برای ساخت مادهی موکت و پتوی اتاق خواب بهکار برد.

#### فصل سوم: تصویرپردازی از اتاق نهارخوری

در این فصل، شیوهی تصویرپردازی از صحنهی داخلی یک اتاق نهارخوری را زیر نور روز آموزش میدهیم. چالش اصلی تمرین، ساخت مادههایی با جلوهی کثیفی یا کهنگی میباشد. نکتهای که باید در این تمرین و دیگر تمرین های این کتاب به آن اشاره کرد این است که هدف خواننده نباید تنها انجام هر یک از مراحل تمرین باشد؛ بلکه باید به تغییراتی که هر یک از پارامترها بر روی نور، ماده و فضای صحنهی مورد نظر می گذارد دقت نماید.

#### فصل چهارم: تصویرپردازی از اتاق نشیمن

در این فصل، نحوهی تصویرپردازی از یک اتاق نشیمن را آموزش میدهیم. از مهمترین ویژگی اتاق نشیمن مورد نظر میتوان به پردههای طرحدار با امکان عبور نور روز از درون آن و همچنین دیوار آنتیک مشکی رنگ اتاق نشیمن اشاره کرد. چالش اصلی این تمرین نیز چگونگی ساخت ماده برای انواع نوشیدنیها و ساخت موادی با انعکاس پذیری زیاد میباشد.

#### فصل پنجم: تصویرپردازی از یک اتاق با سبک ژاپنی

هدف از انجام این تمرین، آمادهسازی یک اتاق با سبک ژاپنی می باشد. در این تمرین با نحوهی ساخت انواع چوب أشنا ميشويد.

> سجاد امیدی یور Sajade.omidi@yahoo.com

بھمن امیدی یور Info@Tech-3Design.com

#### فهرست

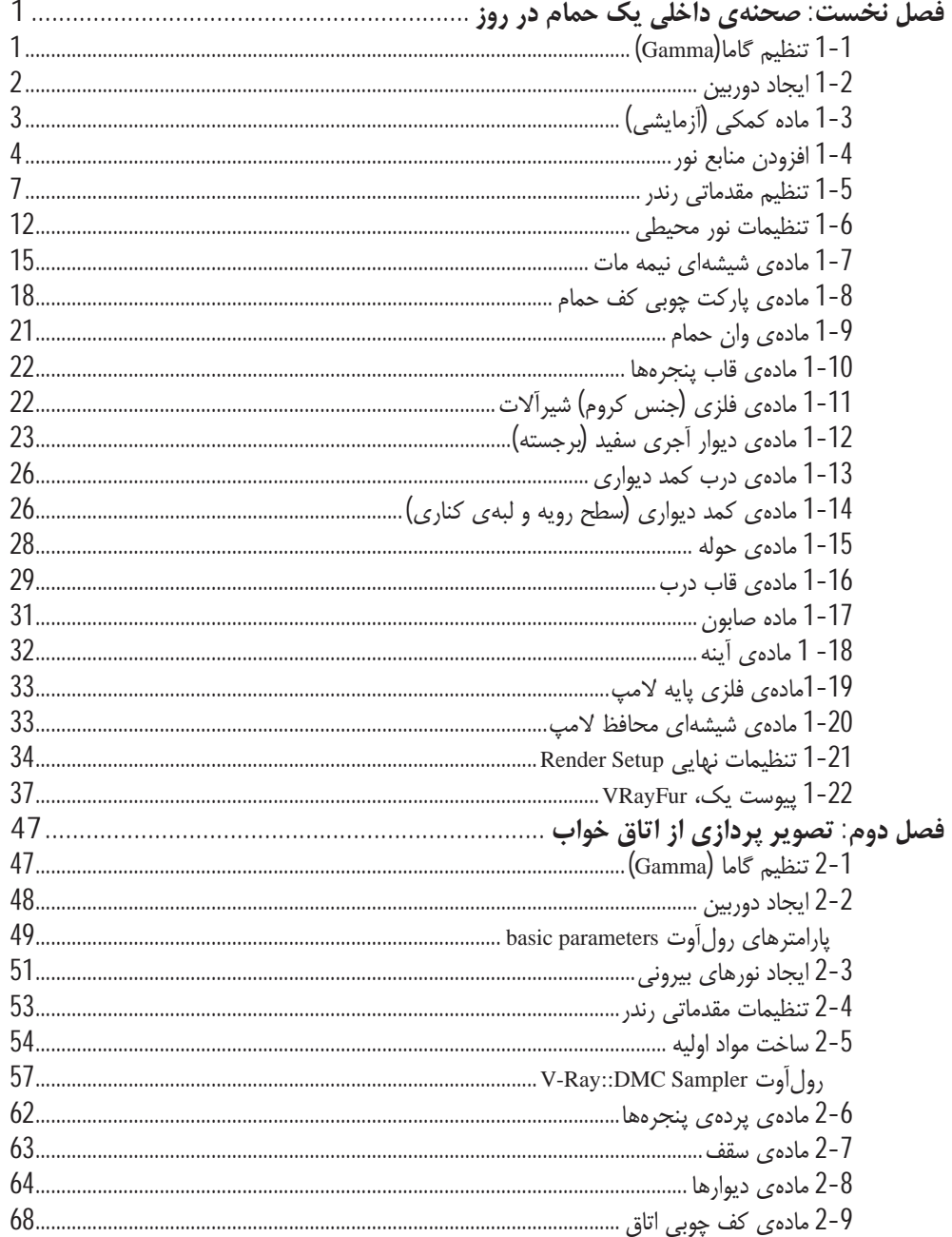

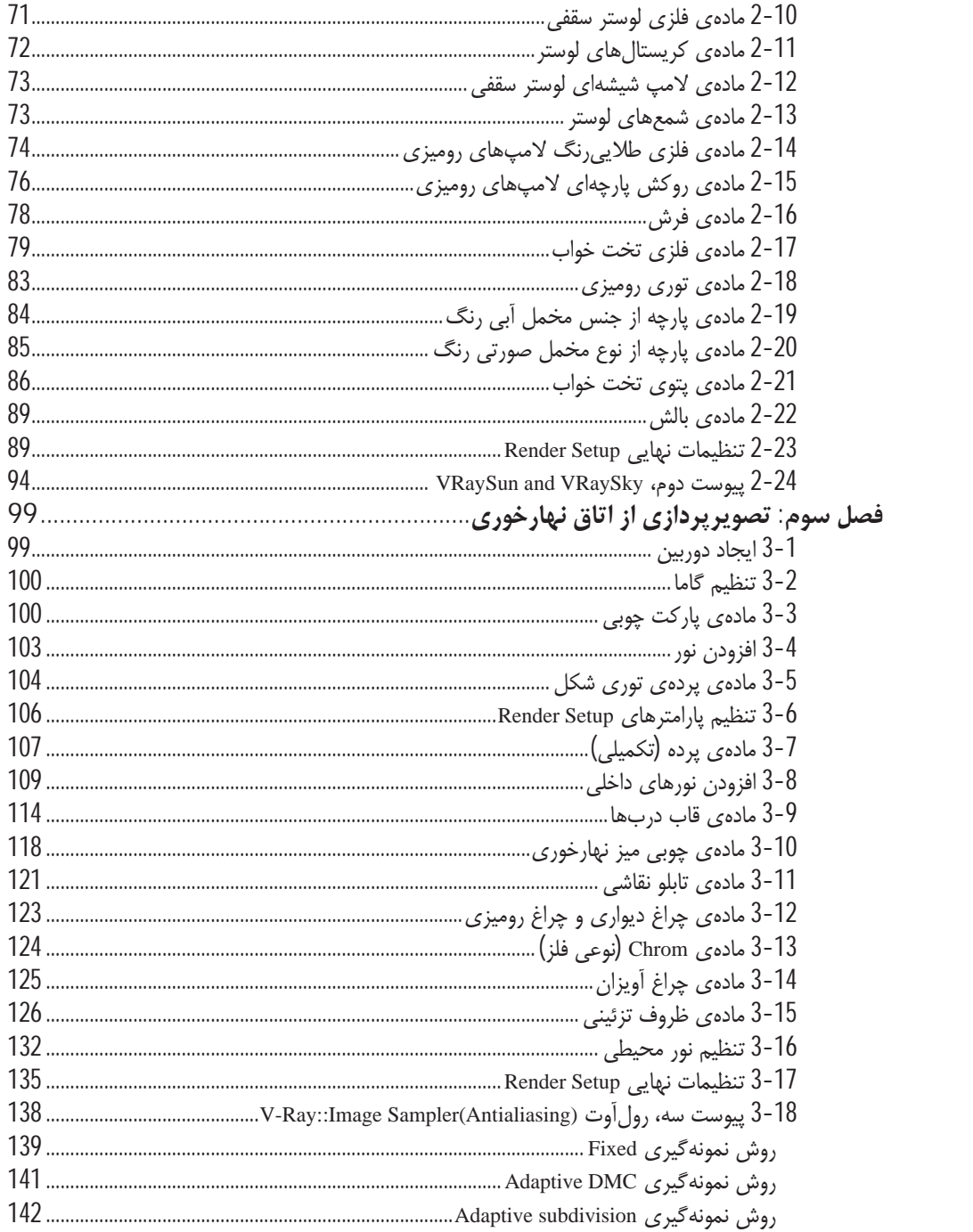

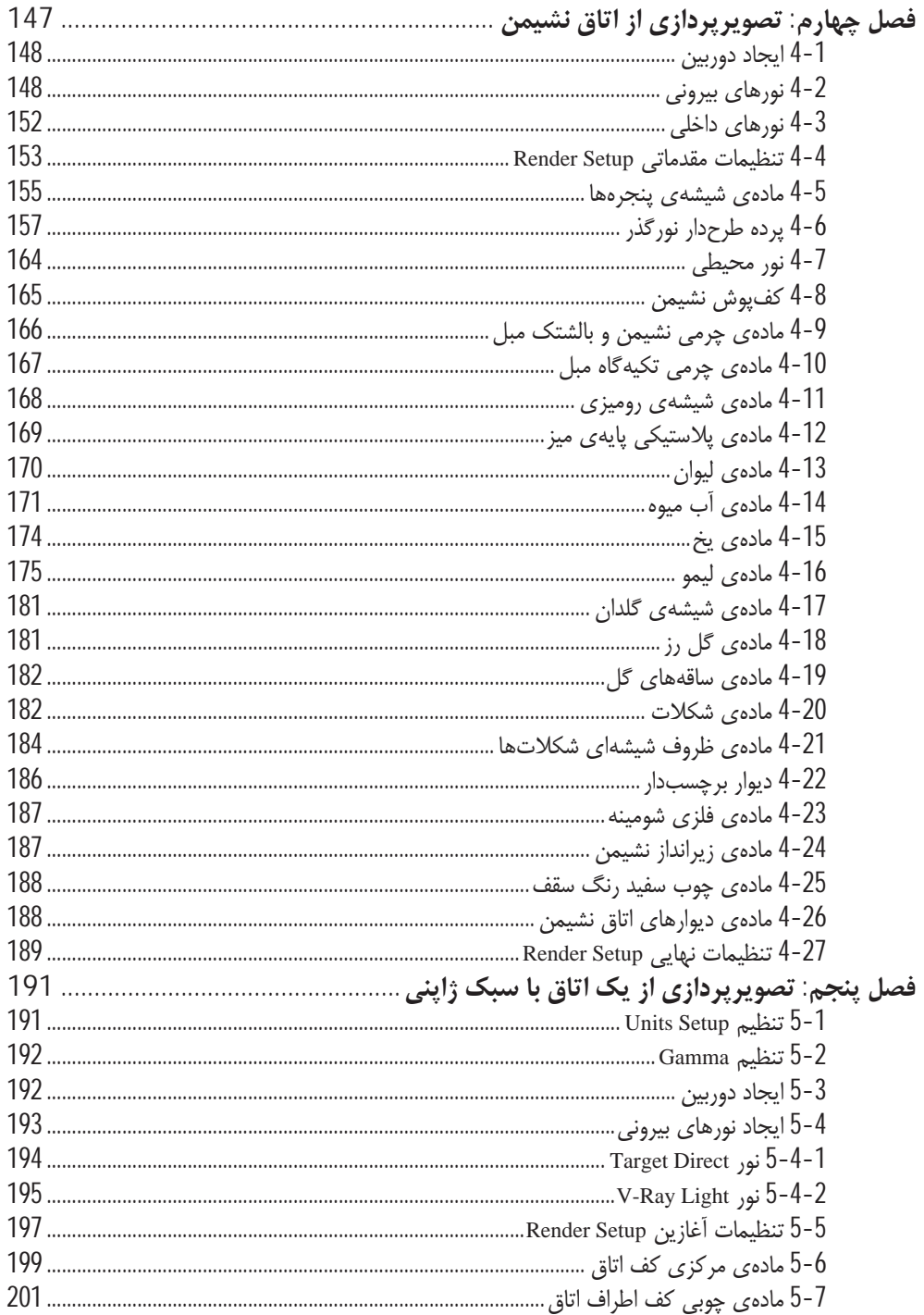

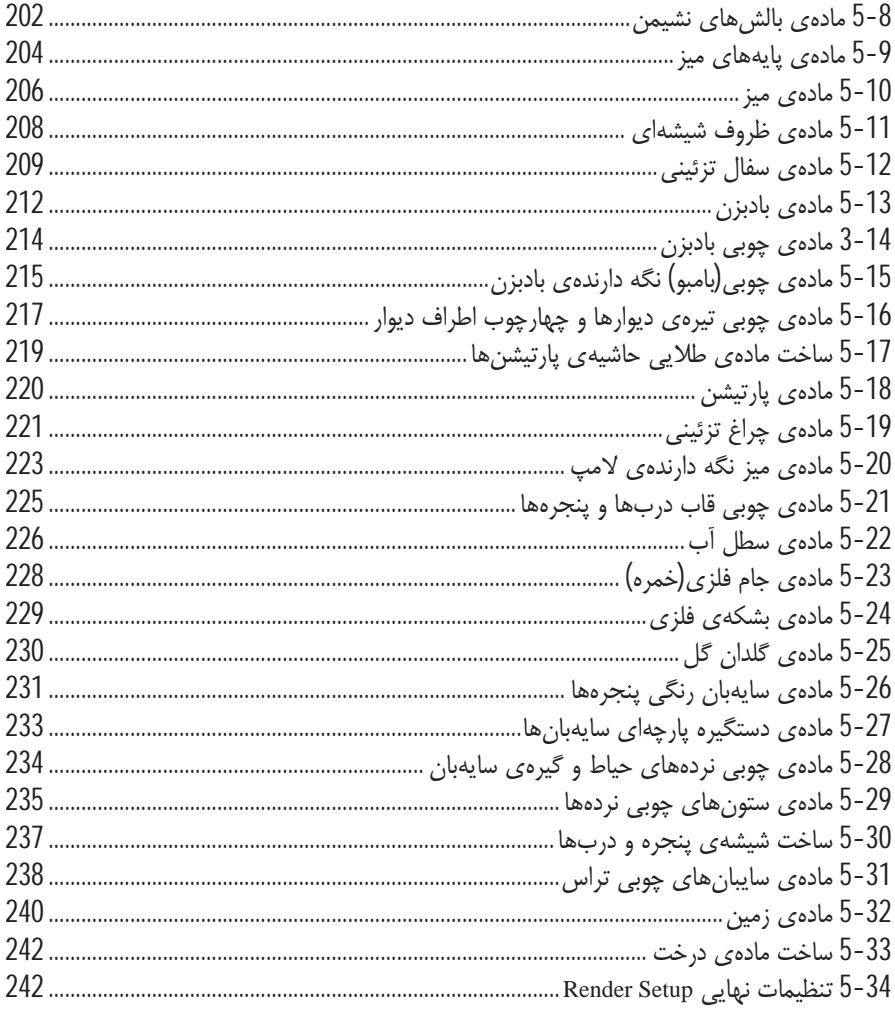

## فصل نخست

### صحنهی داخلی یک حمام در روز

در این تمرین نحوهی آمادهسازی صحنهی داخلی یک حمام را زیر نور روز آموزش میدهیم. رنگ قالب حمام رنگ سفید می باشد که البته برای کابینتها رنگ سفید به صورت انعکاسی دیده می شود. شئ کف حمام نیز از جنس پارکت چوبی شیاردار یا برجسته است. چالش اصلی تمرین، ایجاد یا آمادهسازی حمام بدون هیچ نور بیرونی (V-Ray Sun) است.

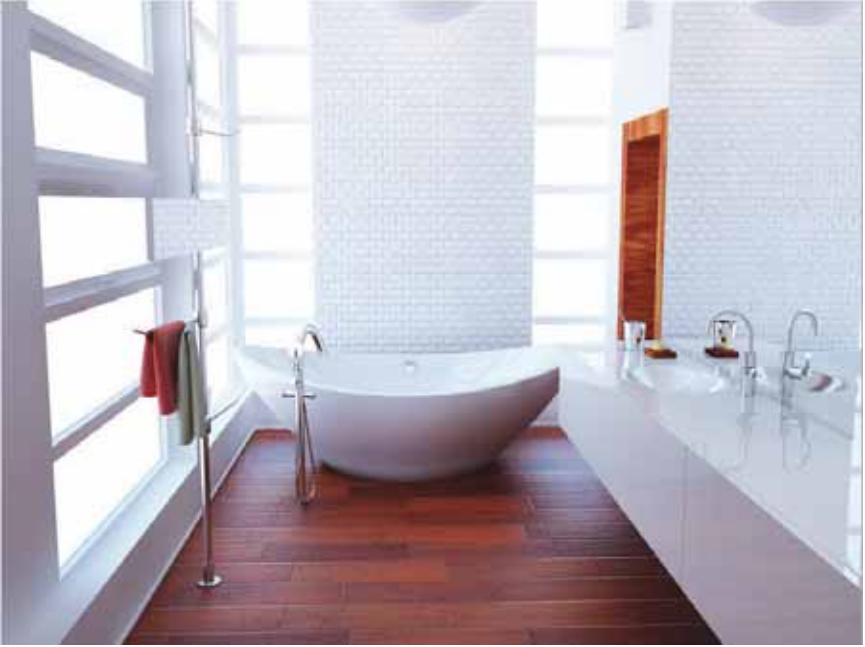

شكل1-1 صحنه داخلي حمام

برای شروع کار، ابتدا فایل Bath-Start را از مسیر File>Ch 1 اجرا و در ادامه، مطابق مراحل زیر شروع به آمادهسازی صحنهی داخلی حمام کنید.

#### 1-1 تنظيم كاما(Gamma)

1. برای تنظیم گاما ابتدا پنجرهی تنظیمات Gamma and LUT را باز کنید. برای این کار ابتدا دستور Customize>Preferences را از منوی بالای صفحه تصویر 3D Max اجرا کرده و یا در نوار ابزار اصلی بالای

صفحهی تصویر، روی دکمهی Spinner Snap Toggle کلیک راست کنید. پنجرهی Preference setting باز می شود. با انتخاب دستور Preferences کادر محاورهای Preference setting نمایان می شود. در کادر محاورهای Preferences Setting روی زبانهی Gamma and LUT کلیک کنید تا فعال شود.

2. روی کادر علامت Enable Gamma/LUT Corection کلیک کنید. در ناحیهی مستطیلی Material and Colors برای نمایش صحیح رنگها و تصاویر در پنجرهی Material and Colors باید هر دو کادر علامت Affect Color و Affect Material را انتخاب کنید. در ادامه در ناحیهی مستطیلی Bitmap Files **COW** + يارامترهاى Imput Gamma و Output Gamma را به tow : 2.2 تغيير دهيد. براي ثبت تغييرات روى دكمه OK كليك كنيد تا تغييرات ثبت شود (شكل 2-1).

شكل2-1 تنظيم زبانه Gamma and LUT

#### 2-1 ايجاد دوربين

1. با كليك راست در داخل ميدان ديد Top، آن را فعال كنيد. سپس براى ايجاد دوربين ابتدا در پانل Creat روى زبانهى Cameras كليك كنيد تا فعال شود.

**EXCLUSIVE** 

2. برای انتخاب دوربین VRayPhysicalCamera باید روی لیست بازشوی Standard کلیک کرده تا مجموعه دستورات آن نمایان شود. در ادامه، نوع V-Ray را از لیست بازشوی Standard، انتخاب کنید. سپس روی دکمهی VRayPhysicalCamera کلیک کنید تا انتخاب شود. مطابق شکل 3-1 یک دوربین در میدان دید Top (بالا) ایجاد کنید.

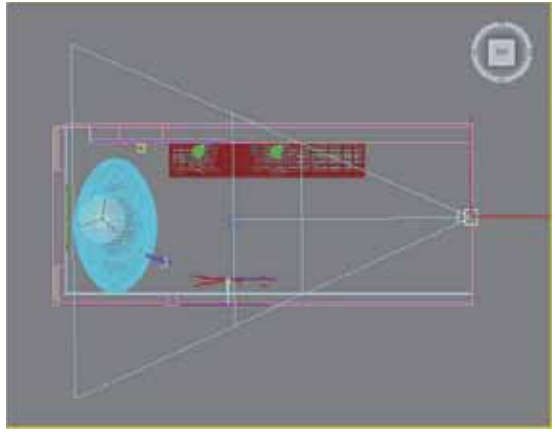

شکل3-1 ایجاد یک دوربین

ÉY] .|ÌÀ¯ ºÌÀe ©ZeY Ä] d^¿ Y ¾Ì]Á{ É̳Y« ÉÃÂv¿ ,(ÓZ]) Top |Ë{ ½Y|Ì» { ¾Ì]Á{ {ZnËY Y a .3 این کار ابتدا کلید میانبر H را از صفحهکلید فشار دهید تا کادر محاورهای Select From Scene نمایان شود. در كادر محاورهاي Select From Scene گزينهي VRayPhysicalCamera را انتخاب كنيد (يا اين كار شكل دوربین انتخاب می شود). برای بستن کادر محاورهای Select From Scene روی دکمه OK کلیک کنید. در ادامه، روی دکمهی Move در نوار ابزار اصلی کلیک Move Transform راست کنید تا کادر محاورهای (تبدیل جابجایی از طریق تایپ کردن) نمایان شود. مقادیر کادر محاورهای Move Transform را به این

صورت (X259.255,Y-100.985,Z133.118) تغيير دهيد. یارامتر Dolly را از ناحیهی مستطیلی Look At به 492.395 تغيير دهيد(شكل4-1).

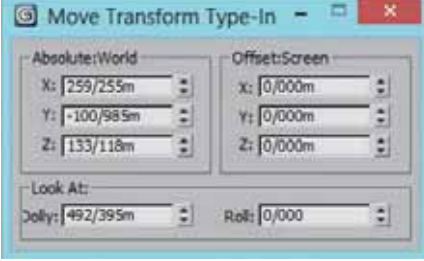

**¾Ì]Á{ ½Z°» Ì̤e 1-4¶°** 

4. كليد ميانبر H را از صفحه كليد فشار دهيد تا كادر محاورهاي Select From Scene نمايان شود و اين بار ¥|Å Ĭ¿ [Zzf¿Y Y a .|ÌÀ¯ [Zzf¿Y Y (¾Ì]Á{ ¥|Å Ĭ¿) VRayPhysicalCamera001.Target دوربین، برای تنظیم و جابجایی، روی دکمهی Move کلیک راست کنید تا پنجرهی Move Transform  $\left(\chi_{-228.600,\Upsilon\text{-}81.743,\Z69.241}\right)$  (تبدیل جابجایی با تایپ کردن) نمایان شود. سپس پارامترهای آن را به تغيير دهيد.

#### **(ÊËZ»M) ʰ¼¯ Ã{Z» 1-3**

یکی از مهمترین کارهایی که باید پیش از شروع به ساخت مادههای اصلی تشکیل دهندهی صحنهی مورد نظر انجام دهید، این است که ابتدا یک مادهی آزمایشی بسازید. این ماده را به همهی شکلهای تشکیل دهندهی صحنه اضافه كنيد. اين كار به چند دليل از اهميت بالايي برخوردار است؛ نخست اينكه امكان مديريت بهتر صحنه را برای شما امکان پذیر می کند و دوم، از درهمآمیختگی رنگی که در اصطلاح V-Ray به آن Color Bleed میگویند جلوگیری به عمل میآید. برای انجام این کار مراحل زیر را با دقت دنبال کنید.

- 1. ابتدا كليد ميانبر M را از صفحه كليد فشار دهيد تا پنجرهي Material Editor نمايان شود. در ادامه، يكي از پالتهای خالی Material Editor را انتخاب کنید. سپس نام ماده را در داخل کادر متنی زیر لیست پالتها به Test Material (ماده آزمایشی) تغییر دهید.
- 2. روی کادر رنگی مقابل Diffuse (رنگ اصلی) کلیک کنید تا پنجرهی Color Selector (انتخاب رنگ) نمایان شود. مقدار پارامترهای تنظیم رنگ را همانند شکل 5-1 به این صورت (R230,G230,B230) تغییر دهید.

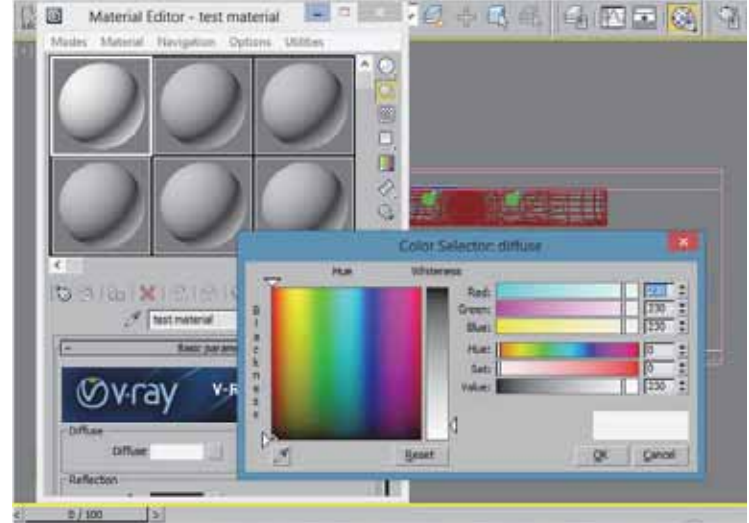

شكل5-1 تنظيمات ماده كمكى

ناحیه مستطیلی Diffuse، امکان کنترل رنگ و یا تصویر در جسم هندسی را فراهم میآورد. $\hat{\mathcal{O}}$ 

- 3. در ادامه، برای اینکه مادهی Test Material به تمام شکلهای موجود در صحنه افزوده شود باید روی دكمهى Assign Material to Selection (اعمال ماده به جسم) كليك كنيد تا مادهى Test Material به شكلهاى انتخابى اضافه شود.
- 4. در میدان دید پرسیکتیو، روی نام میدان دید کلیک راست و گزینهی Camera را انتخاب کنید. سپس روی دکمهی Render در نوار ابزار اصلی کلیک کنید و یا کلیدهای ترکیبی Shift+Q را در صفحه کلید فشار دهید تا از میدان دید Camera تصویرپردازی شود. نتیجهی رندر بسیار تاریک است. این مشکل به دلیل تنظیم نبودن پارامترهای Render Setup و نبود نور کافی برای صحنهی مورد نظر میباشد.

#### 4-1 افزودن منابع نور

در این بخش، نورهای مورد نظر را متناسب با مبلمانهای حمام، قرار میدهیم. با توجه به مبلمان حمام که شامل سه چراغ دیواری میباشد، ما نیز در محل قرارگیری هر یک از چراغها یک نور قرار میدهیم.

1. ابتدا در پانل Creat روی زبانهی Light کلیک کنید تا فعال شود. روی لیست بازشوی Light کلیک کنید و نوع V-Ray را انتخاب و از لیست نورهای V-Ray نیز، نور V-Ray Light را انتخاب کنید، سپس در میدان دید Top روی شکل وان حمام کلیک کنید تا یک نور V-Ray Light ایجاد شود (شکل1-1).

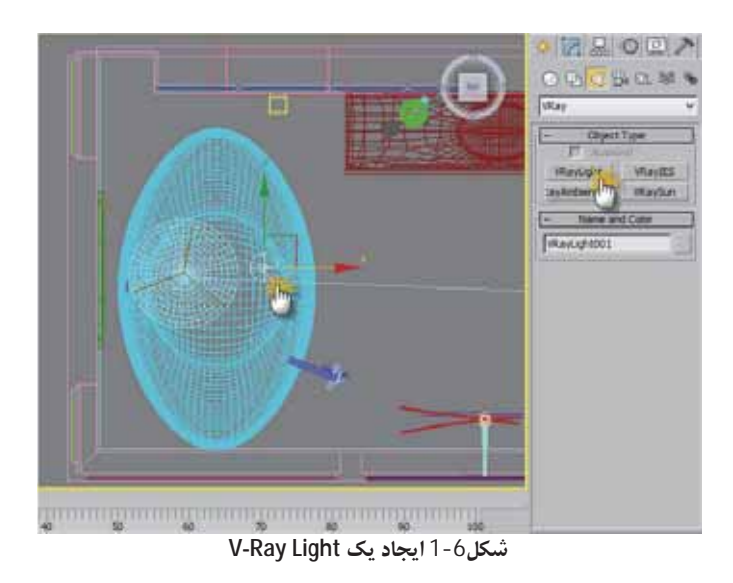

- 2. در حالی که نور V-Ray Light موجود در میدان دید Top در حال انتخاب است، در ناحیهی بالا-سمت راست میدان دید،روی پانل Modify کلیک کنید.
- 3. در رول آوت Parameters به ناحیهی مستطیلی General رفته و در لیست بازشوی مقابل Type نور Sphere را انتخاب كنيد.

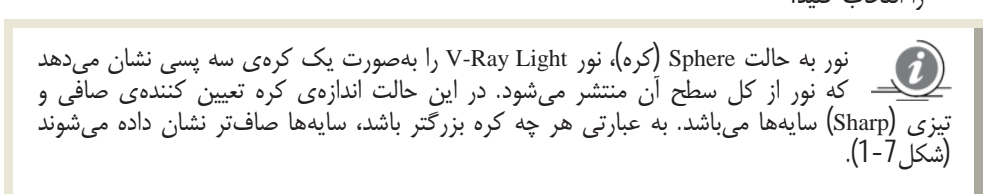

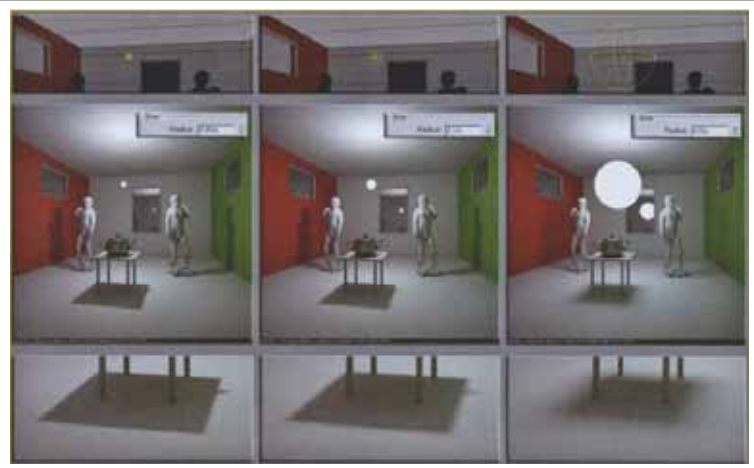

شکل7-1 رابطهی میزان شعاع نور با سایهی تولید شده

- 4. برای تنظیم شدت روشنایی نور باید در ناحیهی مستطیلی Intensity (شدت) یارامتر Nultiplier ,ا به 120 تغییر دهید. روی کادر رنگی مقابل Color کلیک کنید تا پنجرهی تنظیمات رنگ نمایان شود و از آنجا مقادیر تنظیم رنگ را به این صورت (R255,G207,B112) تغییر دهید.
- 5. در ناحیهی مستطیلی Size پارامتر Radius را به 8 تغییر دهید. برای اینکه شکل نور در صحنه قابل مشاهده نباشد حتما از ناحیهی مستطیلی Option، چکباکس Invisible (نامرئی) را تیک بزنید.

 $\boldsymbol{J}$ چکباکس Invisible؛ همان گونه که از نام آن این پارامتر برمیآید قابلیت دیده شدن یا نشدن منبع نور را كنترل مى كند. البته به اين معنى نيست كه كاملا نامرئى مى شود بلكه فقط از دریچهی دید دوربین و رندری که از صحنه می گیرد منبع نور دیده نمی شود. اما اگه در صحنهی موجود، یک جسم انعكاسي داشته باشيد، آن وقت شكل منبع نور در آن قابل ديده شدن است.

6. در ناحیه ی مستطیلی Sampling (نمونه گیری) مقدار پارامتر Subdivs را به 16 تغییر دهید (شکل8-1).

 $\vec{u}$ پارامتر Subdivs، تعداد نمونههایی که برای محاسبهی سایههای تولید شده توسط نورV-Ray Light به کار خواهد رفت را تعیین می کند. اگر مقدار این پارامتر به یک مقدار پایین تنظیم شده باشد، عملیات رندرگیری با سرعت بیشتر انجام میشود ولی کیفیت تصویر پایین بوده و همچنین، در صحنه، جلوهي Noise ديده مي شود.

- 7. در ادامه، باید مکان نور انتخابی را تغییر دهید. برای این کار ابتدا به میدان دید Front رفته و از نوار ابزار اصلی، روی ابزار کمکی Move کلیک راست کنید تا ينجره ص Move Transform (تبديل جابجايي از طريق تایپ کردن) نمایان شود و در آن، مقادیر را به صورت (X-222.173,Y-76.404,Z238,973) تغيير دهيد.
	- پس از تنظیم مکان نور V-Rey Light001 باید دوباره .8 روی زبانهی Light کلیک کنید تا فعال شود. سپس دكمهي J, V-Ray Light أنتخاب كنيد.

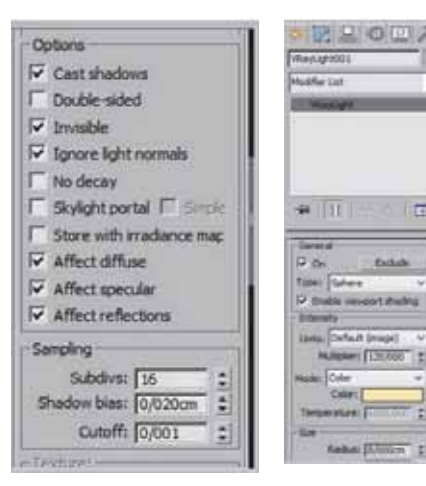

شكل8-1 تنظيمات نور VReyLight001

- 9. در میدان دید Top یک نور V-Ray Light ایجاد کنید. سپس در نوار ابزار اصلی، روی ابزار کمکی Move كليك راست كنيد تا پنجرەي تنظيمات Move Transform (تبديل جابجايي از طريق تايپ كردن) نمايان شود. اینک مقادیر هر یک از پارامترهای پنجرهی Move Transform را به این صورت (-X 90.848,Y10,832,Z225,664) تغيير دهيد.
- 10. به تنظیمات نور VRayLight002 رفته و یارامتر Multiplier را از ناحیهی مستطیلی Intensity (شدت) به 150 تغییر دهید. در ناحیهی مستطیلی Size نیز پارامتر Radius را به 5 تغییر دهید. در ادامه، تیک کنار Invisible را نیز بردارید.
- 11. در حالی که همچنان نور VRayLight002 در حال انتخاب است با استفاده از ابزار کمکی Move و نگه داشتن کلید Shift در صفحه کلید، همانند شکل 9-1 نور VRayLight002 را جابجا کنید. با این کار کادر محاورهای Clone Options نمایان میشود. دکمهرادیویی Instanc را انتخاب کنید تا یک کپی از نور گرفته شود.
- 12. در ادامهی تمرین، تنظیمات مقدماتی Render را آموزش میدهیم. از این تنظیمات تنها برای تصویر-پردازی های سریع استفاده می شود.

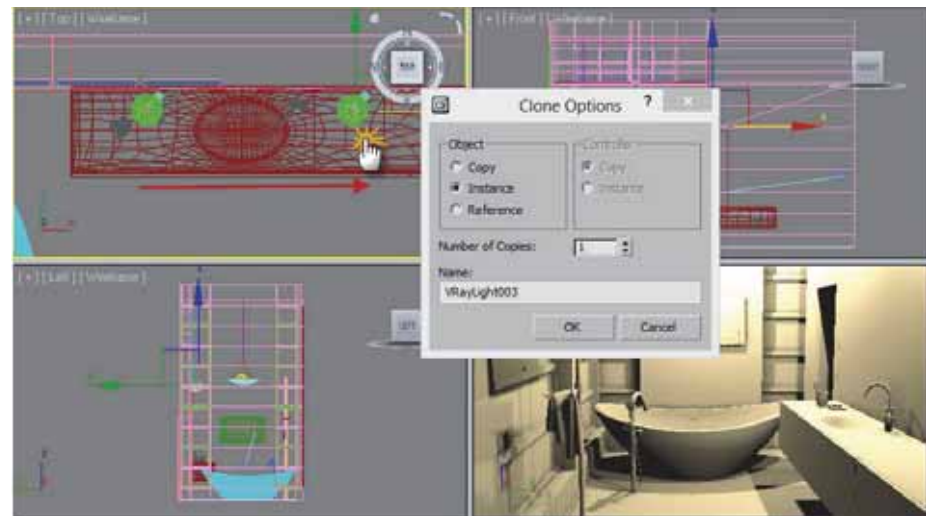

شكل9-1 كيي گرفتن از نور VRayLight002

#### 5-1 تنظیم مقدماتی رندر

- 1. با فشار دادن كليد ميانبر F10 يا از مسير Render>Render Setup ، ينجره ي Render Setup نمايان مي شود.
- 2. در پنجرهی تنظیمات Render روی زبانهی V-Ray کلیک کنید تا فعال شود. در رول اَوت V-Ray:Fram Buffer، چکباکس Enable Built-In Fram Buffer را تیک بزنید.

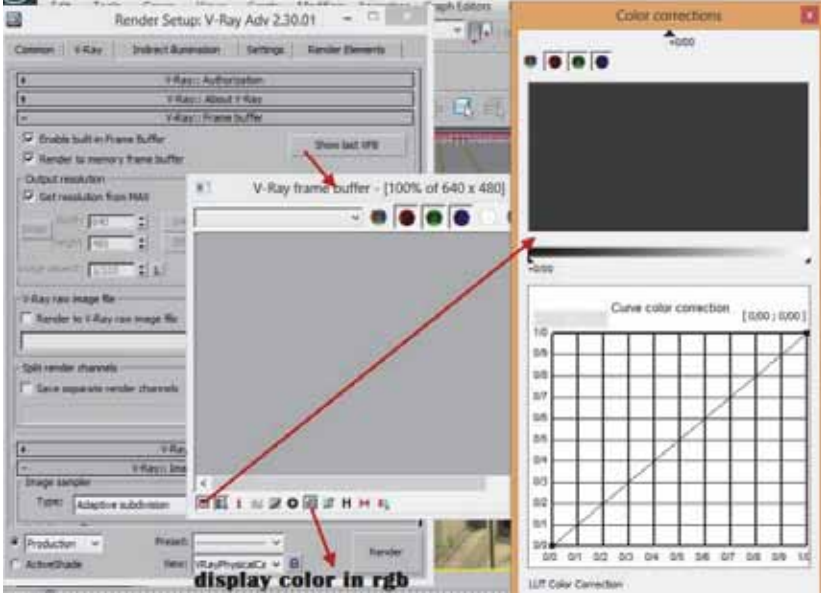

شكل1-10 تنظيمات ينجرهي V-Ray:Fram Buffer

برای فعال کردن پنجرهی Fram Buffer باید در رولآوت V-Ray:Fram Buffer روی دکمه  $\overline{\mathbf{u}}$ Show Last VFB کلیک کنید تا پنجرهی Fram Buffer همانند شکل 10-1 باز شود. از کاربردهای استفاده از پنجرهی Fram Buffer این است که دارای دکمهی Color Corrections (تصحیحات رنگ) میباشد. دکمهی Color Corrections - - - - - - - - - - - - -در گوشهى پايين-سمت چپ پنجرهى -V Ray:Fram Buffer قرار دارد و امکاناتی همچون تصحیح رنگ، درست به مانند آنچه که در نرمافزار فتوشاپ در اختیار دارید را به شما مے دھد (شکل11-1). شكل11-1 تصحيح رنگ با Color Corrections **SERRESTORS** یکی دیگر از دستورات مهم پنجرهی Fram Display Color in RGB دستور Buffer میباشد. با کلیک چپ روی دکمهی Gamma جلوهي Display Color in RGB به تصویر پردازش شده اضافه خواهد شد.

3. به رولآوت V-Ray::Global Switcges رفته و از ناحیهی مستطیلی Lighting روی لیست بازشوی Default Lights كليك كنيد، سپس از ليست بازشوى Default Lights حالت Off را انتخاب كنيد (شكل12-1).

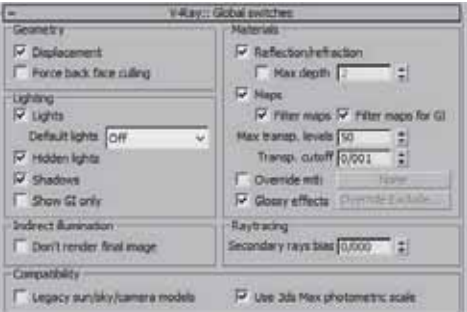

تسكل12-1 رول أوت V-Ray::Global Switcges

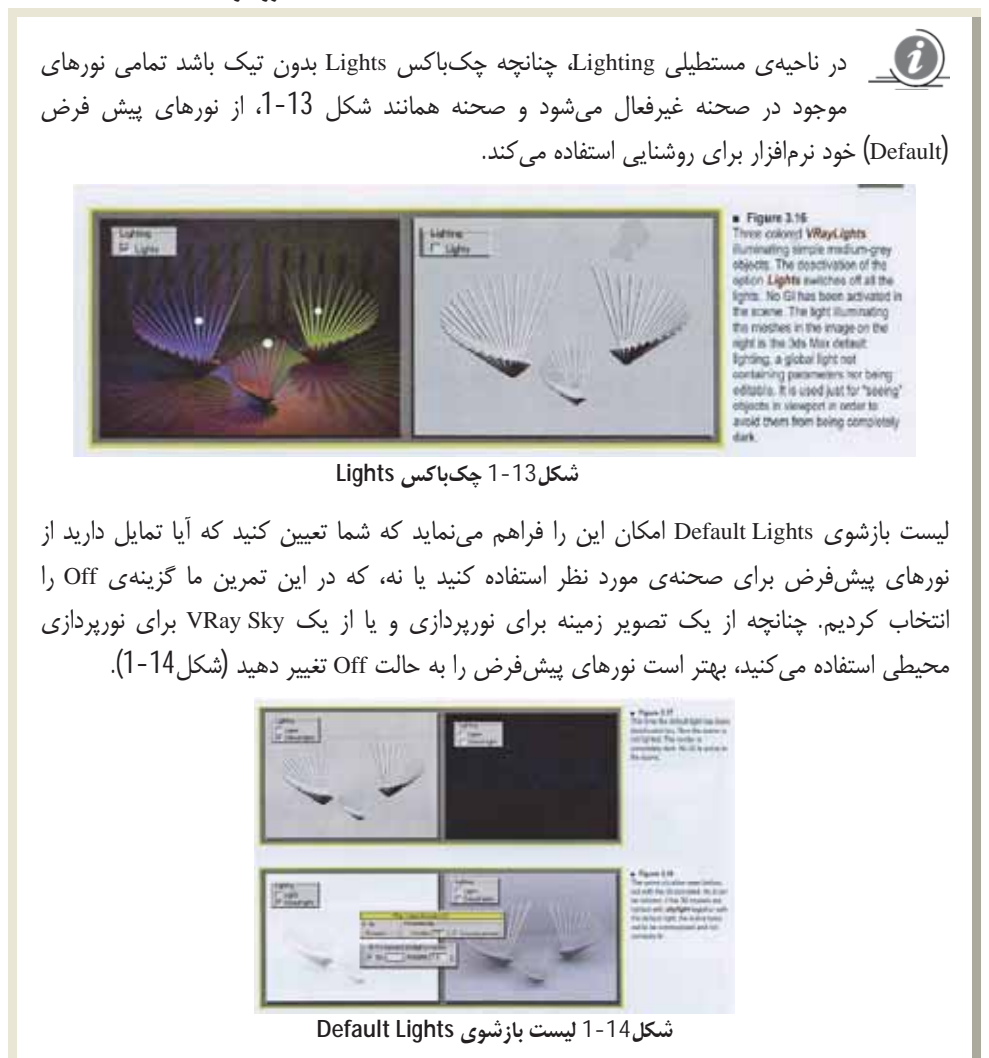

4. در رولآوت V-Ray: Image Sampler در لیست بازشوی Type نوع Adaptive Subdivision را انتخاب کنید. سپس در ناحیهی مستطیلی Antialising Filter روی لیست بازشوی آن کلیک کرده و در ادامه، فيلتر Area ,ا انتخاب كنيد (شكل15-1).

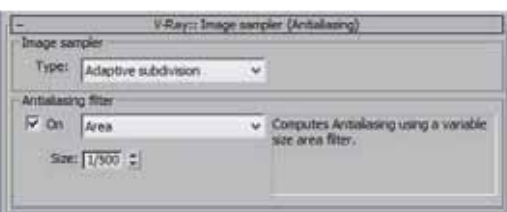

تسكل15-1 رول أوت V-Ray: Image Sampler

 $\boldsymbol{d}$ Adaptive Subdivision؛ یکی از سه روش کلی نمونهگیری از تصاویر میباشد. به علت اینکه این روش برای رندرگیری به حافظهی بالایی احتیاج دارد بهترین پیشنهاد این است که تنها برای صحنههای آزمایشی، از این روش استفاده کنید. اگر صحنهی مورد نظر فاقد جلوههای تاری (Blurry)، عمق دید (DOF)، انعکاس و یا انکسار باشد استفاده از این روش مناسب میباشد.

 $\bullet$ Adaptive QMC: توصیه میشود برای شکلهایی که نیاز به دقت بالایی دارند، مانند شبکههای هندسی، یا مدلهایی با اضلاع ظریف، از این روش نمونهگیری استفاده کنید (شكل ,16-1).

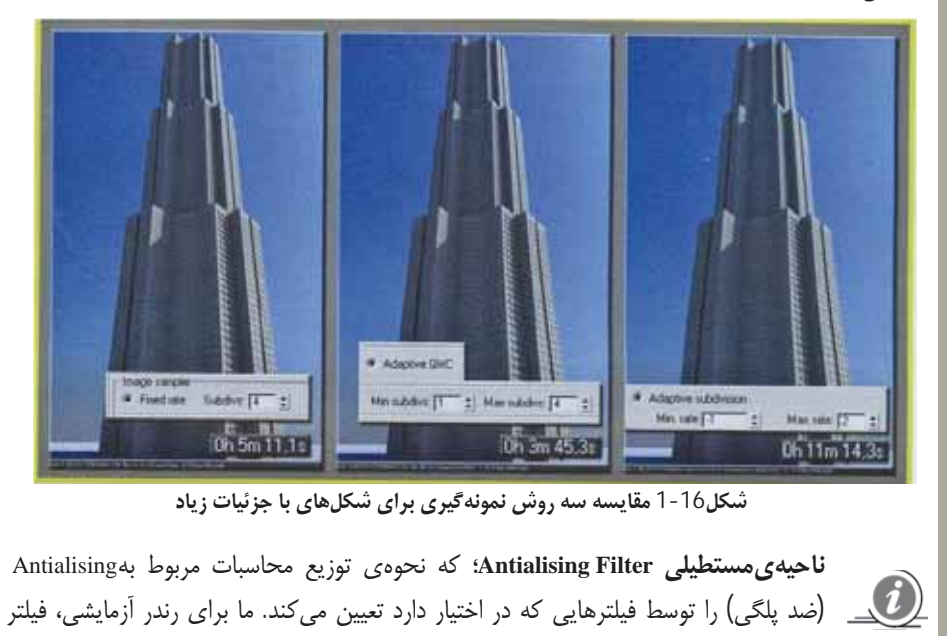

Area (برای ایجاد یک تصویر صاف استفاده می شود) را انتخاب می کنیم.

5. برای تنظیم نقشدهی رنگ باید به رولآوت V-Ray::Color Mapping (نقشدهی رنگ) رفته، سپس روی لیست بازشوی Type کلیک کنید. در ادامه، نوع نقشدهی را به Reinhard و پارامتر Burn Value را به 0.5 تغییر دهید. چکباکسهای Sub-Pixel V-Ray !! Color mapping  $\overline{\sqrt{V}}$  Sub plus mapping Type: Renhard و Mapping Output و Clamp Output را تيک بزنيد. D Claric output Claric level: [1/000 Multipler: [1/000 = 2] J<sup>22</sup> Affect background سپس چکباکس Affect Background را از Burn value:  $\boxed{0/500}$   $\frac{4}{\pi}$   $\boxed{\phantom{1}}$  Don't affect colors (adaptation only) انتخاب خارج كنيد (شكل17-1). Gammat [1/000 = ± | I" Linear workflow

شكل 17-1 رول أوت V-Ray::Color Mapping نوع نقش دهی Reinhard (اصطلاحی که برای تنظیم و کنترل نحوهی نمایش رنگها در مانیتور به کار می رود) بسیار قوی میباشد و ترکیبی از انواع نقشدهی Linear Multiply و Exponential است (شكل18-1). Ã . . . E in an **STATE** شكل1-18 نقش دهي Reinhard ه پارامترهای نقشدهی رنگ: $\bm{\theta}$ Dark multiplier:پیکسلهای تیره را روشن می کند. Bright multiplier:پیکسلهای روشن را روشن یا تیره می کند. × در مواقعی که از یک تصویر زمینه برای صحنههای مورد نظر استفاده می کنید چکباکس Affect Background را غیر فعال کنید. این چکباکس رنگ و یا نقش بکار رفته در تصویر زمینه را تحت تأثیر Color Mapping قرار میدهد.

- 6. روی زبانهی Indirect Illumination کلیک کنید تا فعال شود. در رولآوت V-Ray:Indirect Illumination کلیک کنید تا فعال شود. در رولآوت چکباکس On را فعال کنید، سپس لیست بازشوی مقابل Gi engine را انتخاب و گزینهی Light Cache را از ناحیهی مستطیلی Secondary Bounces انتخاب کنید تا فعال شود.
- در رولاوت V-Ray:Irradiance Map روی لیست بازشوی مقابل Current preset کلیک کرده، سپس . 7 گزینهی Low را انتخاب کنید.
	- 8. چکباکس های Show Calc.Phase را از ناحیهی مستطیلی Option فعال کنید.
- 9. به رولآوت V-Ray:Light Cache رفته و كادر متنى Subdivs را به 500 تغيير دهيد (اين كار باعث كاهش زمان رندرگیری میشود و البته کیفیت تصویر پایین می[ید). چکباکس Show Calc.Phsa را فعال کنید.

 $\bullet$ اگر در صحنهی مورد نظرتان جلوههایی نظیر انعکاس و یا انکسار دارید پیشنهاد می شود که Reconstruction وا از ناحیهی مستطیلی Reconstruction و Use Light Cache for Glossy Rays Parameters فعال كنيد.

#### 6-1 تنظیمات نور محیطی

با توجه به اینکه میخواهیم بدون استفاده از یک منبع نور بیرونی مانند VRay Sun از صحنهی مورد نظر تصویر پردازی کنیم، باید به مراحل زیر با دقت بیشتری توجه کنیم.

- 1. ابتدا كليد ميانبر 8 را از صفحه كليد فشار دهيد تا ينجره ي Environment باز شود. در رول آوت Common Parameters کادر رنگی ناحیهی مستطیلی Background را انتخاب کنید تا پنجرهی Selector Color (تنظیم رنگ) نمایان شود. رنگ مورد نظر را به رنگ سفید تغییر دهید.
- روی دکمه ی مستطیلی None در بخش Environment Map کلیک کنید تا کادر محاورهای Material/Map  $.2$ Browser نمايان شود و از تنظيمات نقش V-Ray، نقش VRay Sky را انتخاب كنيد (شكل19-1).
- كليد ميانبر M را از صفحه كليد فشار دهيد تا كادر محاورهاى Material/Map Browser نمايان شود. نقش .3 VRaysky را در کادر محاورهای Environment انتخاب کنید. سپس همانند شکل 20-1 روی یکی از پالتهای خالی پنجرهی Material Editor درگ کنید؛ با این کار در پاسخ به کادر محاورهای Instance(copy) Map دکمهرادیویی Instance را فعال کنید. سپس روی دکمه OK کلیک کنید تا تغییرات ثبت شود.

#### فصل 1؛ صحنهی داخلی یک حمام در روز / 13

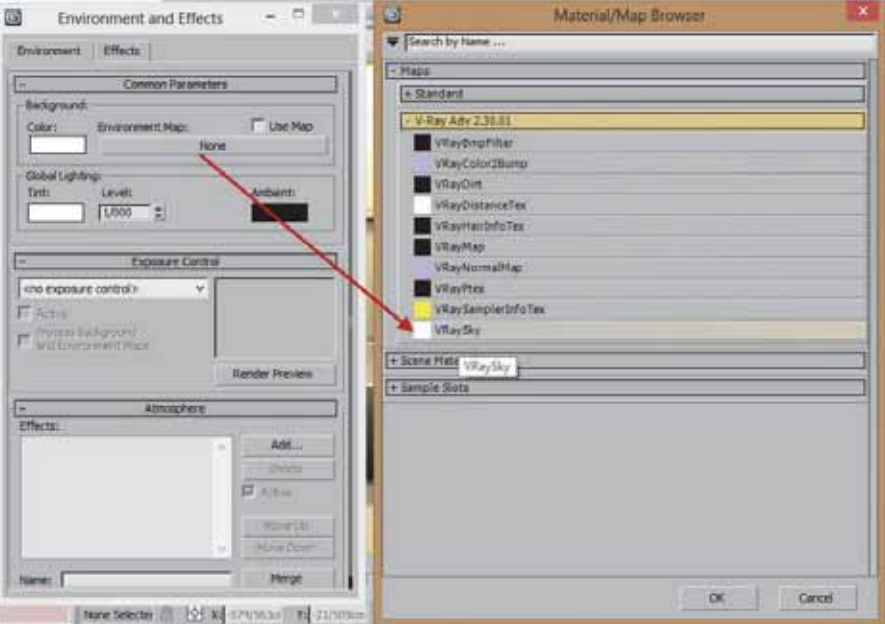

شكل1-19 انتخاب نقش V-Ray Sky

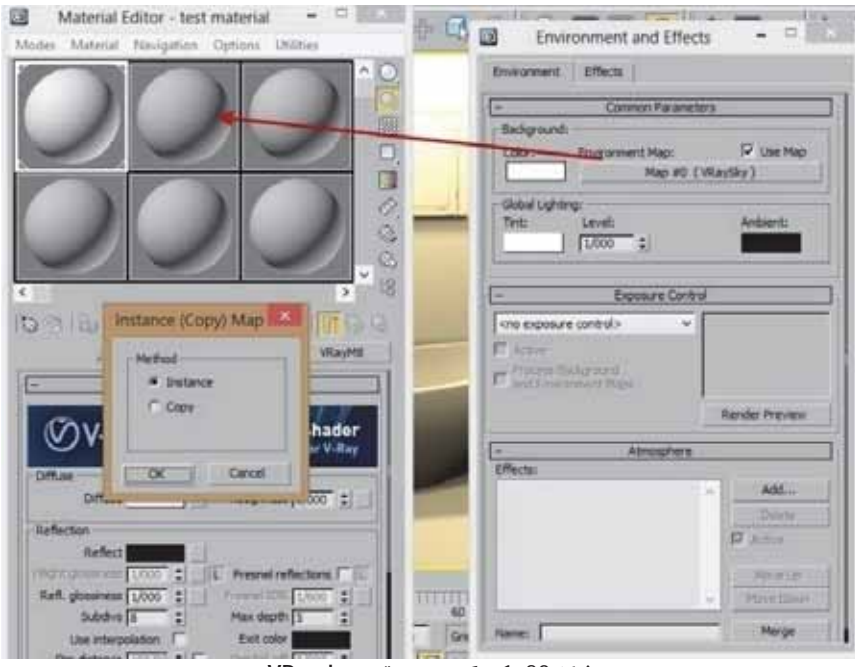

شكل20-1 درگ نمودن نقش VRaysky

4. در ينجروي تنظيمات Material Editor به تنظيمات نقش VRaysky رفته و همانند شكل 21-1 چکباکس Specify Sun Node را فعال كنيد. سپس پارامتر Sun Intensity را به 2 تغيير دهيد.

نقش VRaysky؛ برای نورپردازی محیطی کاربرد بسیار فراوانی دارد. عملکرد این نقش تقريبا همانند نقوش HDR مىباشد. مهم ترين پارامترهاى اين نقش عبارت است از: Sun light، با استفاده از دکمه مستطیلی مقابل پارامتر Sun light این امکان را دارید که از داخل میدان دید روی یک منبع نور کلیک کنید (بهترین منبع نور در این حالت نورهای Direct می باشد) و آن را به عنوان یک نور VRaySun در نظر بگیرید. البته در یک صحنه میتوانید از دو یا چند منبع نور نیز استفاده کنید. Sun turbidity (کدری یا گرد و غبار خورشید)، این پارامتر میزان گرد و غبار منبع نور را تعیین مے ,کند. Sun ozone، برای تنظیم میزان لایهی اُزُن جو میباشد. Sun intensity multiplier این پارامتر شدت نور منبع نوری را که انتخاب می کنید کنترل می کند. در واقع تنها شدت رنگ آسمان را تعیین میکند. برای اینکه شدت نور را تنظیم کنید باید به تنظیمات خود منبع نور رفته و از آنجا میزان روشنایی را تغییر دهید. Sun size multiplier، این پارامتر با توجه به نامش، اندازهی قطر خورشید را تغییر می دهد. Sun invisible، این پارامتر باعث دیده شدن و یا نشدن منبع نور در دوربینها و ناحیههایی که دارای انعکاس می باشند، می شود.

- 5. در ادامه باید پنجرهی Render Setup را باز کنید (Render>Render setup) و روی زبانهی V-Ray كليك كنيد تا فعال شود. به رول آوت -V Ray::Environment رفته و چکباکس On را فعال كنيد.
- 6. نقش VRaySky را روی دکمه مستطیلی None در رول آوت V-Ray::Environment درگ کنید تا این نقش به عنوان یک نور محیطی برای صحنهی مورد نظر استفاده شود (شکل 22-1).

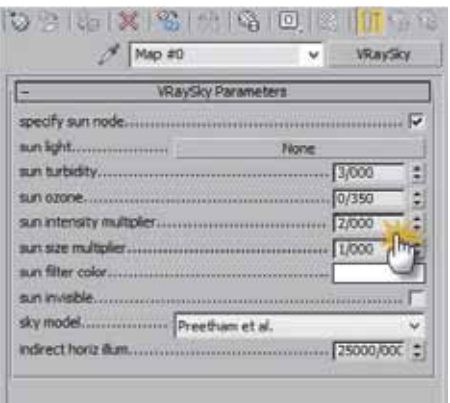

شكل 21-1 تنظيمات نقش VRaysky

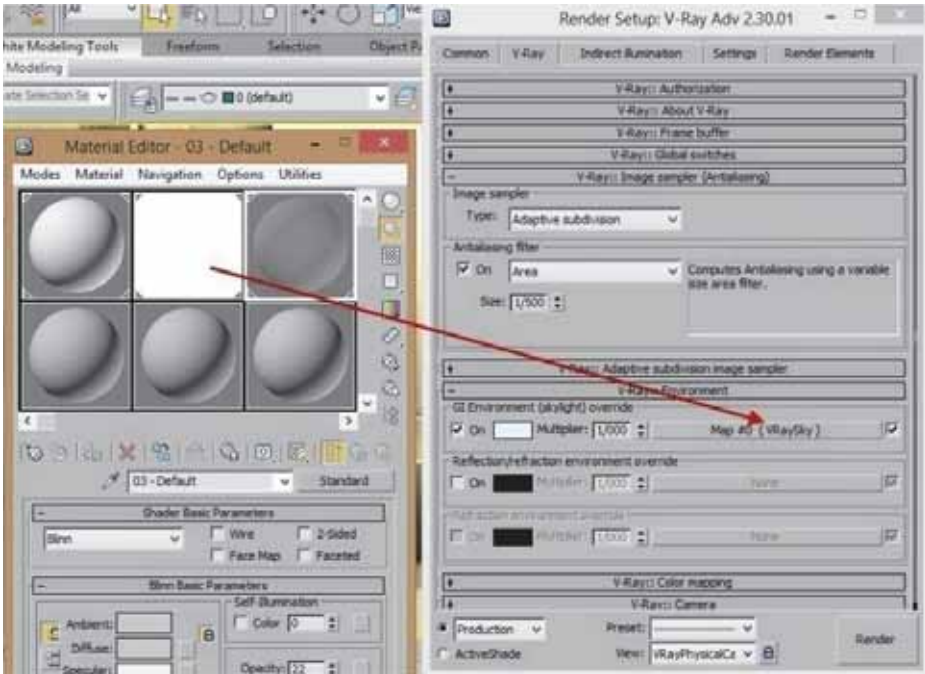

شكل22-1 تنظيمات رول أوت V-Rray::Environment

7. در این گام تنظیمات مربوط به نور محیطی تکمیل شده است.

#### 7-1 مادەي شيشەاي نيمە مات

1. ابتدا روی یکی از پالتهای خالی در پنجرهی Material Editor کلیک کنید تا انتخاب شود. در پایین لیست پالتها نام ماده را به Shishe تغییر دهید. روی کادر رنگی مقابل Diffuse (رنگ اصلی) کلیک کنید تا پنجرهی Color Selector (تنظیمات رنگ) باز شود. مقادیر تنظیم رنگ را به این صورت (R89,G89,B89) تغيير دهيد.

 $\boldsymbol{ii}$ پارامتر Diffuse؛ رنگ اصلی ماده را تعیین می کند. البته به جای رنگ میتوانید از یک تصویر نیز استفاده کنید. که به این حالت بافت گفته می شود. برای تغییر رنگ ماده، کافیست روی کادر رنگی مقابل Diffuse کلیک کنید.

2. در ناحیهی مستطیلی Reflection کادر رنگی مقابل Reflect را به رنگ سفید تغییر دهید. پارامتر Refl.Glossiness را به 0.75 تغییر دهید. سپس چکباکس Fresnel Reflection را فعال کنید. در ادامه، پارامتر Max Depth را به 5 تغییر دهید.

پارامتر Refl.Glossiness؛ نحوهی نمایش انعکاس جسم را بر عهده دارد. بدین طریق که با کم کردن مقدار Refl.Glossiness انعکاس های شکل از حالت خطی (انعکاس کامل) به صورت تاری انعکاس تغییر می کنند. البته زمان تصویرپردازی نیز افزایش پیدا می کند. در مقابل پارامتر Refl.Glossiness یک دکمه ی مربعی قرار دارد که برای اعمال یک نقش به Refl.Glossiness استفاده میشود. در صورت استفاده از یک نقش سیاه و سفید، نواحی که به رنگ سفید هستند کاملا انعکاس پذیر خواهند شد و نواحی مشکی نیز امكان تعيين شدت تركيبها را فراهم ميأورد.

- 3. يارامتر Subdivs را به 12 تغيير دهيد. يارامتر Subdivs کیفیت انعکاس ناحیهی Glossiness را کنترل می کند. با افزایش پارامتر Subdivs کیفیت انعکاس بیشتر ولی مدت زمان رندرگیری افزایش پیدا می کند (شکل23-1).
- 4. در ادامه، میزان شفافیت مادهی شیشه را تغییر میدهیم. برای این کار به ناحیهی مستطیلی Refraction رفته و روی کادر رنگی مقابل آن کلیک کنید تا پنجرهی Color Selector (تنظیمات رنگ) نمایان شود. سپس رنگ آن را از مشکی به خاکستری (R215,G215,B215) تغییر دهید. با این کار یک مادهی شفاف خواهید داشت.

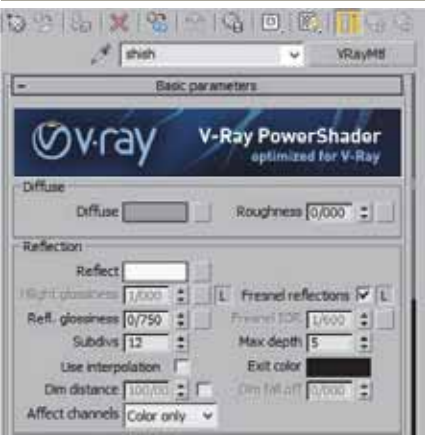

شكل23-1 ناحيهى مستطيلي Reflection

ه استطیلی Refraction، امکان شبیهسازی جلوههای شیشهای یا شفاف را فراهم میکند. $\bullet$ 

.5 پارامتر Glossiness را به 0.700 تغییر دهید. پارامتر Glossiness میزان تاری یک انعکاس را تعیین می کند (شکل24-1). با کاهش میزان این پارامتر، به شدت تاری انعکاس افزوده میشود. عدد 1 هم یک شیشهی شفاف را نشان میدهد. البته کیفیت ایجاد شده توسط پارامتر Glossiness در ارتباط مستقیم با پارامتر Subdivs می باشد. برای این کار بارامتر Subdivs را به 12 تغییر دهید (شکل 25-1).

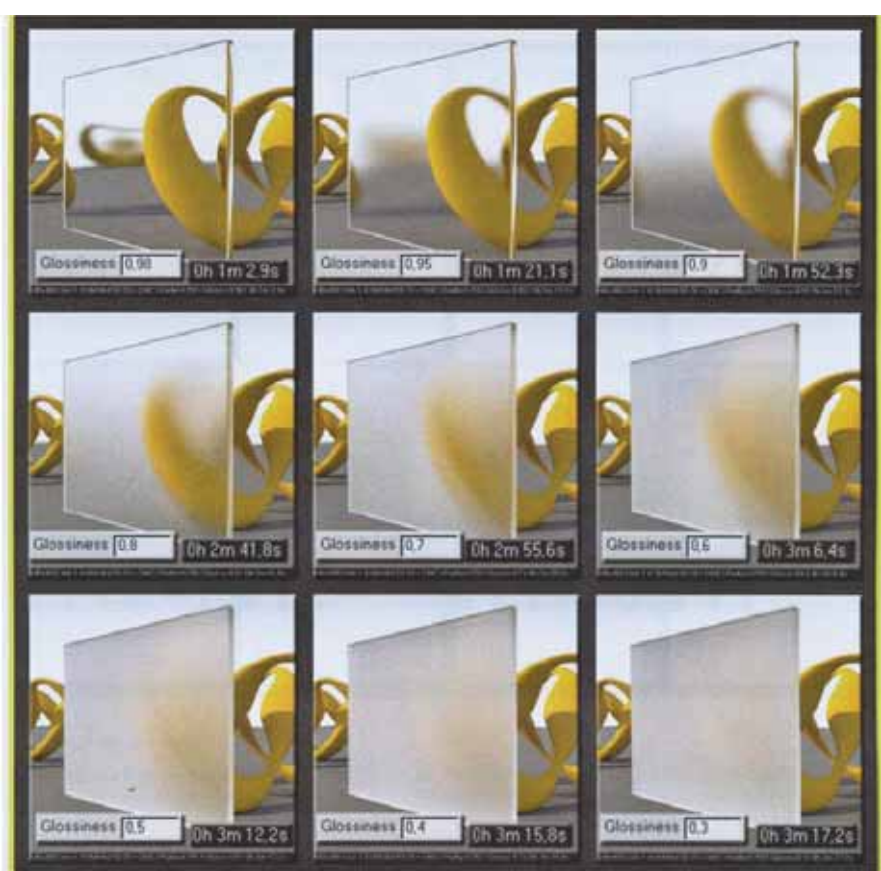

شكل24-1 تنظيم تاري انعكاس با Glossiness

Subdivs - this controls the quality of glossy refractions. High values mean better images, at the cost of time demand. Low values quicken the process but produce refractions of scarce quality and with a lot of noise.

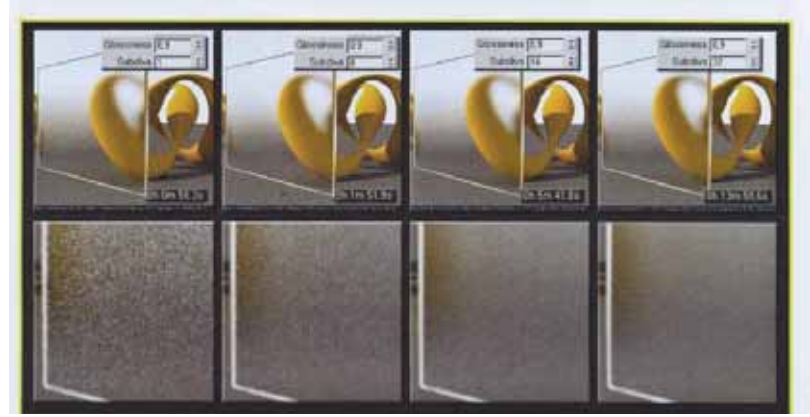

شكل25-1 تأثير پارامتر Subdivs

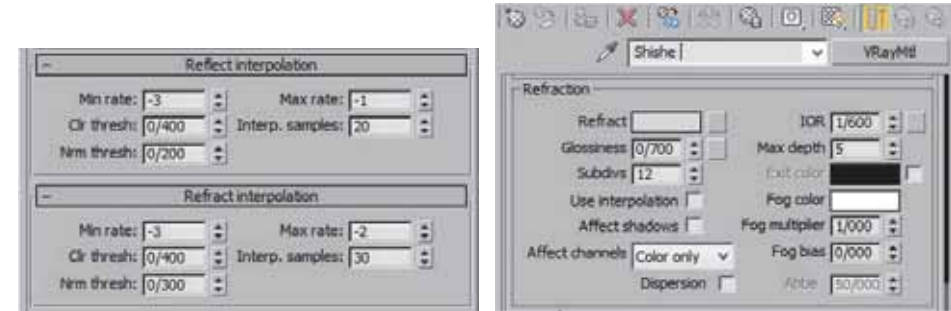

شَكل26-1 ناحيهي مستطيلي Refraction شكل27-1 رول أوت Reflect interpolation وRefract interpolation

- 6. به رولآوت Options رفته و چکباکس Fog systemunits scaling را غیر فعال کنید. سپس رولآوت Reflect interpolation و Refract interpolation را همانند شكل 27-1 تغيير دهيد.
- 7. براى اينكه مادهى Shishe را به شكل مورد نظر اضافه كنيد، بايد ابتدا كليد ميانبر H را از صفحه كليد فشار دهید تا کادر محاورهای Select From Scene نمایان شود. سپس شکل Object\_08 را انتخاب کنید. پس از انتخاب شکل مورد نظر، روی دکمهی Assign Material to Selection کلیک کنید تا این ماده به شکل انتخابي اضافه شود.
	- 8. در ادامه، از صحنهی مورد نظر یک Render بگیرید. برای مشاهدهی تغییرات به شکل 28-1 توجه کنید.

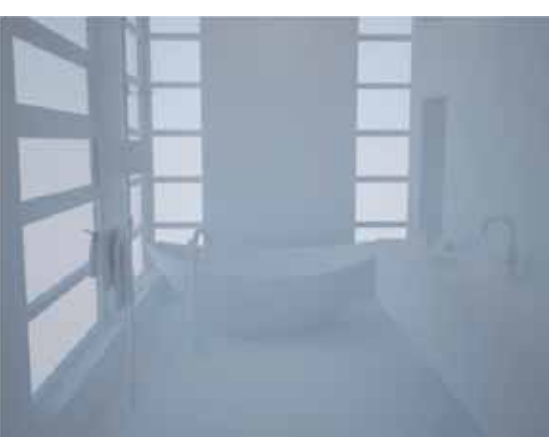

شکل28-1 تصویرپردازی از صحنهی مورد نظر

#### 8-1 مادەي ياركت چوبى كف حمام

در این صحنه برای کف پوش کردن حمام از یک پارکت تیره با لبههای برجسته استفاده میکنیم. به علت اینکه پارکت چوبی دارای میزان انعکاس کمی میباشد، در نتیجه مدت زمان تصویرپردازی افزایش خواهد یافت.

- 1. ابتدا در ينجره ي Material Editor يكي از يالتهاي خالي را انتخاب كنيد. در پايين ليست يالتها نام مادهي انتخابي , ا به Wood-Kaf تغيير دهيد.
- 2. روی کادر رنگی مقابل Diffuse (رنگ اصلی) کلیک کنید تا پنجرهی Color Selector (تنظیمات رنگ) نمایان شود. مقادیر تنظیم رنگ را به این صورت (R128,G128,B128) تغییر دهید.
- 3. در ناحیه ی مستطیلی Reflection کادر رنگی مقابل Reflect را به رنگ سفید (R255,G255,B255) تغییر دهید.کادر متنی پارامتر Refl.Glossiness را نیز به 0.75 تغییر دهید.
- 4. برای داشتن کیفیت انعکاس مناسب باید برای پارامتر Subdivs مقدار عددی 12 را در کادر متنی مقابل آن تايپ كنيد.
- روی دکمهی مربعی مقابل Diffuse (رنگ اصلی) کلیک کنید تا کادر محاورهای Material/Map Browser .5 نمایان شود و از آنجا باید نقش Color Correction را انتخاب کنید.
- 6. در رول آوت Basic Parameters روی دکمه مستطیلی None کلیک کرده تا کادر محاورهای Material/Map Browser نمایان شود. این بار نقش Bitmap را انتخاب کنید.
	- پس از انجام گام بالا باید برای نقش Bitmap یک تصویر یا  $.7$ بافت اضافه كنيد. براى اين كار ابتدا تصوير يا بافت DVD رد File>Ch 1>Maps ( | ز مسير File>Ch 1>Maps در همراه كتاب انتخاب كنيد.
	- در رول آوت Color كادرمتنى مقابل Hue Shift را به 4.500-.8 تغییر دهید. همچنین کادرمتنی Saturation را به 1.661- تغییر دهید (شکل29-1). با این کار روی بافت Grounf\_Diffuse تصحیح رنگ اعمال می شود.

شكل29-1 تنظيمات نقش Color Correction

به سطح اصلی مادهی Wood-Kaf برگردید. روی دکمهی .9 مربعی مقابل Refl.Glossiness کلیک کنید تا کادر محاورهای Material/Map Browser نمایان شود و از آنجا نقش Color Correction ,ا انتخاب كنيد.

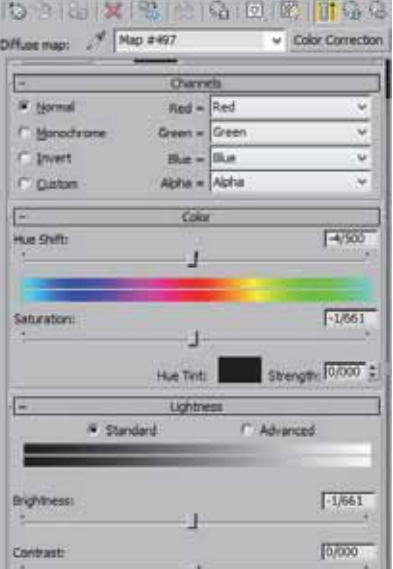

- 10. اکنون در تنظیمات نقش Color Correction باید مراحل 6 و 7 را یک بار دیگر انجام دهید و این بار نقش Ground\_Spec ,ا انتخاب كنيد.
- 11. در تنظیمات نقش Color Correction به رول[وت Lightness رفته و پارامترهای Brightness را به 46.179 و Contrast را به 26.246- تغيير دهيد. البته دقت كنيد كه كادرهاي متنى Hue Shift و Saturation صفر باشد.
- 12. به سطح اصلی ماده Wood-Kaf بازگردید. این بار به رولآوت Map رفته و روی دکمه مستطیلی None مقابل كانال Bump كليك كنيد تا كادر محاورهاي Material/Map Browser دوباره نمايان شود.
- 13. در کادر محاورهای Material/Map Browser نقش Bitmap را انتخاب كنيد.اكنون بايد براى نقش Bitmap یک تصویر یا بافت انتخاب کنید. برای این كار تصوير Ground\_Bump را از مسير <File>Ch 1 Map در DVD همراه کتاب انتخاب کنید (شکل30- $(1)$
- 14. به سطح اصلی مادهی Wood-Kaf برگردید. در ناحیهی مستطیلی Reflection حتما چکباکس Fresnel reflection فعال باشد. در ادامه روی دکمهی L شكل مقابل Fresnel Reflection نيز كليك كنيد تا فعال شود. سپس كادر متنى Fresnel IQR را به 2.5 تغيير دهيد.

|             | 7. wood-kaf             | <b>VRayMtt</b><br>$\vee$ .                       |
|-------------|-------------------------|--------------------------------------------------|
| 1 -         |                         | Mage                                             |
|             |                         | Diffuse [100/00] =  V Map #7 (Color Correction)  |
|             | Roughness [100/00 : V   | None                                             |
|             | Reflect 100/00 C V      | None                                             |
|             | HGlossiness 100/00 : IV | None                                             |
|             |                         | Rülessiness 100/00 : V Map #8 (Color Correction) |
|             | Fresnel IOR 100/00 2 V  | None                                             |
|             | Anisotropy 100/00 : V   | None                                             |
|             | An. rotation 100/00 : V | None                                             |
|             | Refract 100/00 = IV     | None                                             |
|             | Glossiness 100/00 : IV  | None:                                            |
|             | TOR 100/00 C TV         | None                                             |
|             | Translucent 100/00 : V  | Blone                                            |
|             | Bump: 30/000 C V        | Map #6 (Ground bump.gog)                         |
|             | Displace 100/00 0 V     | None                                             |
|             | Opacity 100/00 % V      | Blone                                            |
| Fnvironment | π                       | None                                             |

شكل30-1 رولأوت Map

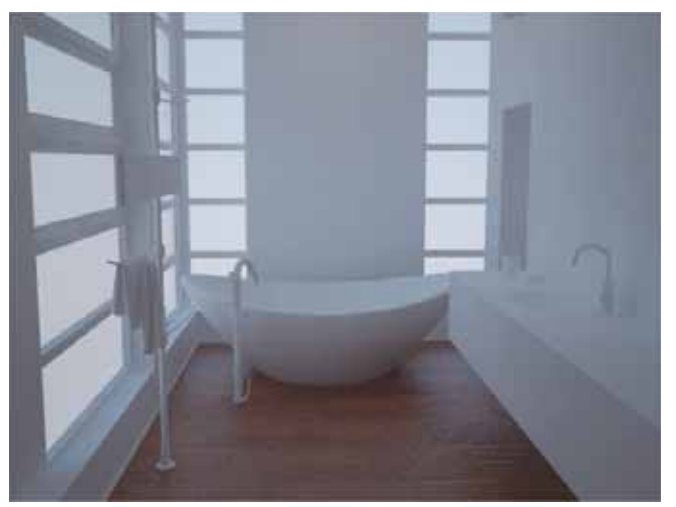

شکل31-1 تصویر پردازی از پارکت چوبی

 $\blacktriangle\!\!\vec{\bm{l}}$ چون رنگ قسمت Reflect به رنگ سفید تغییر داده شده است، در نتیجه برای اینکه شدت انعکاس موجود در صحنه را کم کنید حتما باید چکباکس Fresnel Reflection را فعال کنید. انعكاس Fresnel reflection؛ این گزینه محاسبات انعكاس را بر اساس زاویه دید بیننده تنظیم می كند. به عبارتی هرچه زاویه دید شما نسبت به سطح مورد نظر از 90 درجه کمتر شود از شدت انعکاس نیز کاسته مىشود.

15. براي تنظيم بهتر نقش چوب روي سطح ماده بهتر است از اصلاح گر UVW Map استفاده كنيد.

#### 9-1 مادەي وان حمام

مادهی وان حمام دارای رنگ سفید با میزان کمی انعکاس است. برای ساخت این ماده مراحل زیر را با دقت انجام دهيد.

- 1. ابتدا بايد يكي از پالتهاي خالي Material Editor را انتخاب كنيد. نام ماده را به Van تغيير دهيد.
- 2. روی کادر رنگی مقابل Diffuse (رنگ اصلی) کلیک کنید تا پنجرهی Color Selector (تنظیمات رنگ) نمایان شود. مقادیر تنظیم رنگ را به این صورت (R255,G252,B243) تغییر دهید.
- 3. در ناحیهی مستطیلی Reflection روی کادر رنگی مقابل Reflect کلیک کنید تا پنجرهی Color Selector (تنظیمات رنگ) نمایان شود. این بار مقادیر تنظیم رنگ را به این صورت (R23,G23,B23) تغییر دهید.
- 4. با تغییر رنگ Reflect از مشکی به خاکستری، شدت انعکاس بیشتر میشود. برای اینکه مادهی Van دارای نقاط نوراني (جلاسنجي) باشد بايد پارامتر Refl.Glossiness را به 0.970 تغيير دهيد (شكل32-1).

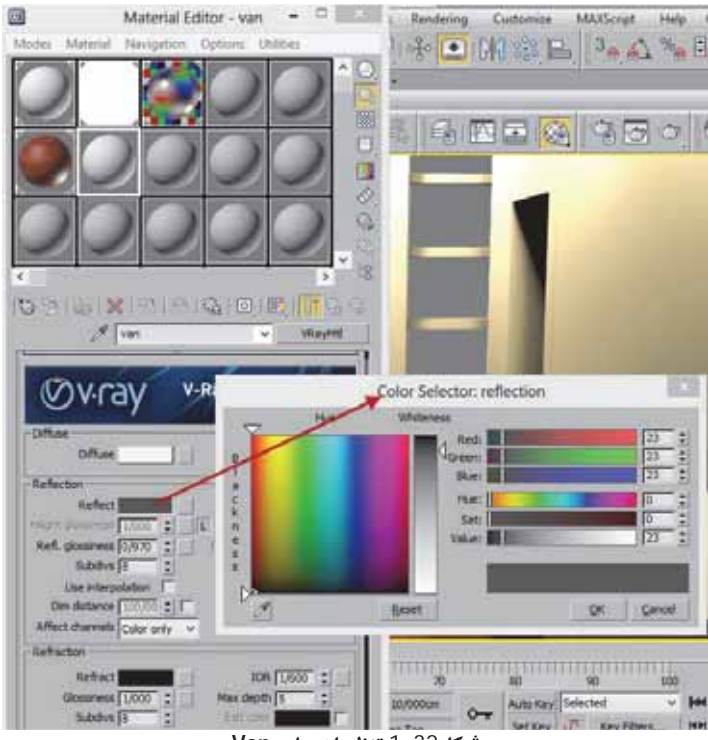

.<br>شکل32-1 تنظیمات ماده Van

5. در صحنهی موجود، شکل وان حمام (Object\_18) را انتخاب کنید. سپس در پنجرهی Material Editor روی دکمهی Assign Material to Selection کلیک کنید تا ماده Van به شکل انتخابی اضافه شود. برای مشاهده تغییرات روی شکل انتخابی، باید روی دکمهی Render در نوار ابزار اصلی کلیک کنید تا از صحنه ی مورد نظر تصویرپردازی شود (شکل33-1).

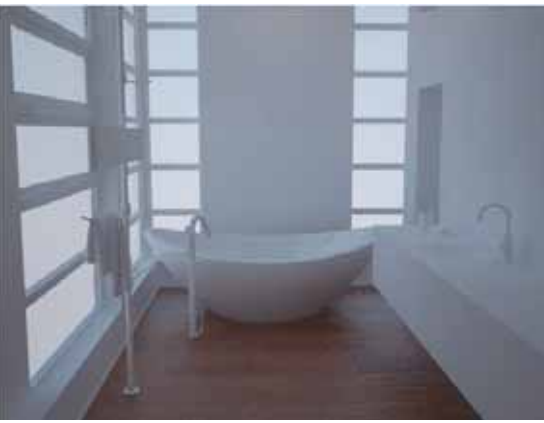

شکل33-1 تصویر پردازی از صحنهی مورد نظر

#### 1-10 مادەي قاب ينجرەھا

برای قسمت قاب پنجرهها از یک مادهی سفید رنگ بدون انعکاس استفاده شده است.

- 1. ابتدا یکی از پالتهای خالی پنجرهی Material Editor را انتخاب کنید و نام ماده را به Ghabe تغییر دهید. در ادامه روی کادر رنگی مقابل Diffuse (رنگ اصلی) کلیک کنید تا پنجرهی Color Selector (تنظیمات رنگ) نمایان شود. پارامترهای تنظیم رنگ را به این صورت (R233,G230,B218) تغییر دهید.
- 2. كليد ميانبر H را از صفحهكليد فشار دهيد تا كادر محاورهاى Select from scene نمايان شود. سپس شكل Object\_06 ،Object\_11 و Object\_25 را انتخاب كنيد.
- 3. با انتخاب شکلهای مورد نظر در ادامه برای اضافه شدن مادهی Ghabe به شکلهای انتخابی روی دکمهی Assign Material to Selection كليك كنيد تا مادهى Ghabe به شكل ها اضافه شود.

#### 11-1 مادهی فلزی (جنس کروم) شیرألات

برای مادهی دست گیرههای حمام، از یک مادهی تمام فلزی از جنس کروم استفاده شده است. برای ساخت مادهی مورد نظر مراحل زير را به دقت انجام دهيد.

1. ابتدا یکی از پالتهای خالی را انتخاب کنید، سپس نام ماده را به Chrom تغییر دهید.

- شود. پارامترهای تنظیم رنگ را به این صورت (R15,G15,B15) تغییر دهید.
- 3. در ناحیهی مستطیلی Reflection باید روی کادر رنگی Reflect کلیک کنید تا پنجرهی Color Selector (تنظیمات رنگ) نمایان شود. به علت اینکه فلزات دارای انعکاس زیادی هستند در نتیجه باید رنگ قسمت Reflect را به سفید تغییر دهید. برای این کار در پنجرهی Color Selector (تنظیمات رنگ) پارامترهای تنظیم رنگ را به این صورت (R243,G243,B243) تغییر دهید.
- 4. روی دکمهی مربعی مقابل Reflect کلیک کنید تا کادر محاورهای Material/Map Browser نمایان شود. سپس نقش Falloff را در کادر محاورهای Material/Map Browser انتخاب کنید تا وارد تنظیمات نقش Falloff شويد.
- در رول آوت Falloff Parameters روی دکمهی Swap Color کلیک کنید تا کادرهای رنگی ناحیهی  $-.5$ مستطیلی Front:Side تغییر کند (با این کار کادرهای رنگی ناحیهی Front:Side جابهجا میشوند).
- 6. روی کادر رنگ مشکی کلیک کنید تا تنظیمات رنگ آن نمایان شود. مقادیر تنظیم رنگ را به این صورت (R69,G69,B69) تغییر دهید (شکل 34-1).

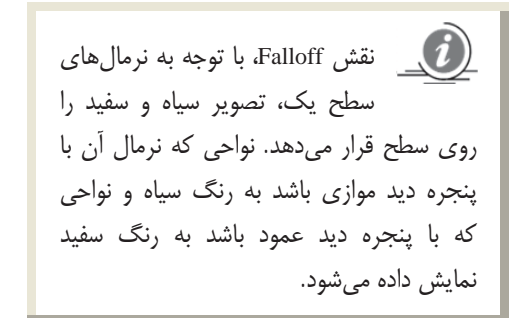

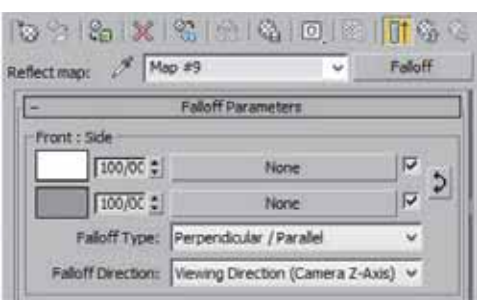

شكل34-1 تنظيمات نقش Falloff

- 7. کلید میانبر H را از صفحهکلید فشار دهید تا کادر محاورهای Select From Scene نمایان شود. در کادر محاورهای Select From Scene شکلهای Object\_62 ،Object\_67 ،Object\_58 و Object\_30 ,ا انتخاب كنيد.
- 8. پس از انتخاب شکلهای مورد نظر، در ادامه روی دکمهی Assign Material to Selection کلیک کنید تا ماده Chrom به شکلهای انتخابی اضافه شود.

#### 1-12 مادەي ديوار آجرى سفيد (برجسته)

دیوار مقابل حمام دارای یک ماده آجری سفید با برجستگی بسیار زیاد است. در این بخش نحوه ایجاد برجستگی روی سطح شکلهای انتخابی را آموزش میدهیم.

- 1. برای ساخت مادهی آجری دیوار ابتدا در پنجرهی Material Editor روی یکی از پالتهای خالی کلیک کنید تا انتخاب شود. در ادامه، نام ماده را به Wall Antic تغییر دهید.
- روی کادر رنگی مقابل Diffuse (رنگ اصلی) کلیک کنید تا پنجرهی Color Selector (تنظیمات رنگ)  $.2$ نمایان شود. مقادیر تنظیم رنگ را به این صورت (R252,G252,B252) تغییر دهید.
- برای ایجاد یک دیوار نیمه براق باید ابتدا کادر رنگی مقابل Reflect را به رنگ خاکستری تغییر دهید (طیف .3 رنگ خاکستری را به دلخواه انتخاب کنید). سپس پارامتر Refl.Glossiness را به 0.90 تغییر دهید. با این کار روی سطح ماده، انعکاسهای تار دیده میشود.
- 4. به رولآوت Map از ماده ی Wall Antic رفته و روی دکمه مستطیلی None در کانال Bump کلیک کنید تا كادر محاورهاي Material/Map Browser نمايان شود. در ادامه، نقش Bitmap را انتخاب كنيد. با انتخاب نقش Bitmap پنجرهای به نام Select Bitmap Image file (انتخاب فایل تصویری) نمایان میشود. نقش Brick02\_B را از مسير File>Ch 1> Map در DVD همراه كتاب انتخاب كنيد.
- به سطح اصلی مادهی Wall Antic برگردید. برای اینکه مادهی Wall Antic را به شکل دیوار اضافه کنید، .5 ابتدا باید کلید میانبر H را از صفحهکلید فشار دهید تا کادر محاورهای Select From Scene نمایان شود. سیس شکل Object001 ,ا در کادر محاورمای Select From Scene انتخاب کنید.
- در پنجرهی تنظیمات مادهی Wall Antic در قسمت پایین نام ماده، روی دکمهی Assign Material to  $.6$ Selection كليك كنيد تا مادهى Wall Anticبه شكل انتخابي اضافه شود. براي اينكه نقش Brick02\_B را روی شکل انتخابی مشاهده کنید دکمهی Show Standard Map in Viewport را که در شکل 35-1 با علامت مشخص شده است انتخاب كنيد.

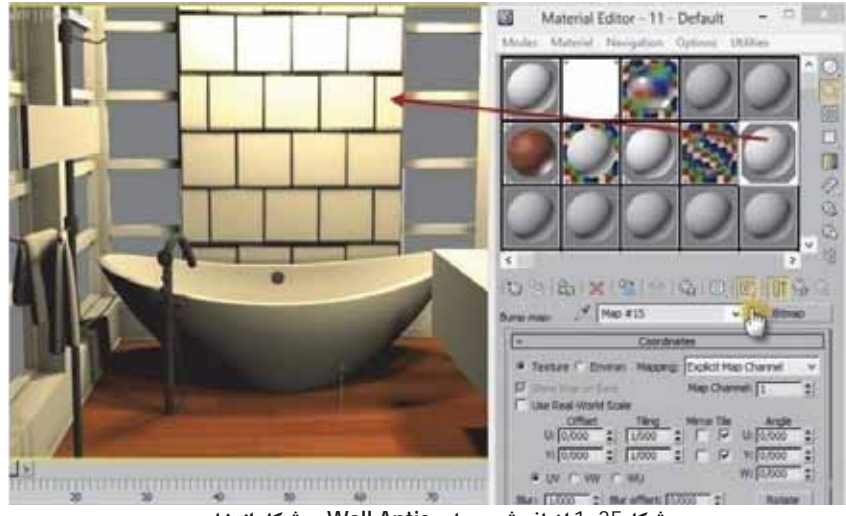

شكل35-1 اضافه شدن ماده Wall Antic به شكل انتخابي

- 7. با توجه به شکل 35-1مشخص میشود که نقش آجر به درستی روی شکل قرار نگرفته است. برای تنظیم نقش بايد اصلاحگر UVW Map را به شكل اضافه كنيد.
- در رول آوت Parameters دکمهرادیویی Box (جعبهای) را از اصلاح گر UVW Map فعال کنید. سپس  $^{.8}$ پارامترهای Length (طول)، Width (عرض) و Hight (ارتفاع) را به 111.203، 0.560 و 121.203 تغییر دهید.
- 9. برای مشاهدهی بهتر تصویر و تغییرات اعمال شده روی دیوار، از صحنهی مورد نظر تصویرپردازی کنید (شكا ,36-1).

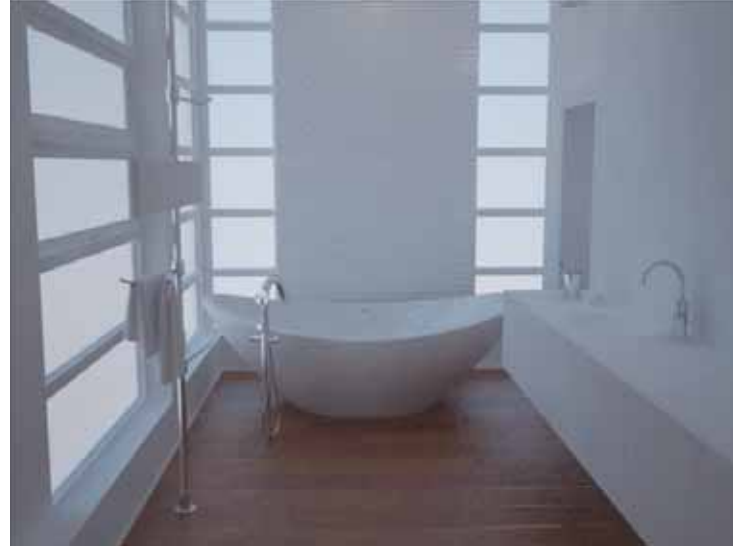

10. با توجه به شكل 36-1 ميزان برجستگي آجرها به خوبي مشخص نيست. براي اينكه جزئيات آجرها به خوبی مشخص شود ابتدا شکلی را که نقش آجر روی آن قرار گرفته است، انتخاب کنید.

شکل36-1 تصویر پردازی از دیوار آجری

- 11. اصلاح گر VRayDisplacementMod را به شكل اضافه كنيد. در ناحيهى مستطيلي Type دكمه راديويي 3D Mapping را انتخاب و در ناحیهی مستطیلی Common Parameters روی دکمهی None از بخش Texmap (بافت-نقش) کلیک کنید تا کادر محاورهای Material/Map Browser نمایان شود. سپس نقش Bitmap را انتخاب كنيد. با انتخاب نقش Bitmap ينجرهاي بهنام Select Bitmap Image file (انتخاب فايل تصويري) باز میشود. نقش Brick02\_B را از مسیر File>Ch 1> Map در DVD همراه کتاب انتخاب کنید.
- 12. پارامترهای Amount (مقدار) را به 2.000 و Edge Length (طول ضلع) را نیز به 3.000 و Max Subdivs (بیشترین تقسیمات فرعی) را به 512 تغییر دهید.
	- 13. دوباره از صحنهی مورد نظر تصویرپردازی کنید تا تغییرات پیادهسازی شود.

از این دستور اصلاحی برای برجسته کردن سطح (VRayDisplacementMod) از این دسته کردن سطح .<br>نقوش استفاده می شود. نقش مورد نظر حتما باید به صورت سیاه و سفید باشد.

#### 1-13 مادهي درب كمد ديواري

برای مادهی دربهای کمد، از یک مادهی کرم رنگ روشن با شدت انعکاس بسیار کم استفاده شده است.

- 1. ابتدا یکی از پالتهای خالی پنجرهی Material Editor را انتخاب کنید. سپس در قسمت انتهای پالتها نام ماده را به Door-Komod تغییر دهید.
- روی کادر رنگی مقابل Diffuse (رنگ اصلی) کلیک کنید تا پنجرهی Color Selector (تنظیمات رنگ)  $\cdot$ .2 نمایان شود. سپس پارامترهای تنظیم رنگ را به این صورت (R255,G247,B231) تغییر دهید.
- 3. روی کادر رنگی مقابل Reflect در ناحیهی مستطیلی Reflection کلیک کنید تا پنجرهی Color Selector (تنظیمات رنگ) نمایان شود. میخواهیم روی سطح مادهی Door-Komod جلوهی انعکاس ایجاد کنیم. برای این کار ابتدا رنگ ناحیهی Reflect را به خاکستری تیره (R67,G67,B67) تغییر دهید. سپس پارامتر Refl.Glossiness را نيز به 0.98 تغيير دهيد.
- 4. کلید میانبر H را از صفحهکلید فشار دهید تا کادر محاورهای Select From Scene نمایان شود. شکل Object\_29 را از کادر محاورهای Select From Scene انتخاب کنید.
- 5. در پنجرهی Material Editor روی دکمهی Assign Material to Selection کلیک کنید تا مادهی -Door Komod به شكل انتخابي اضافه شود.

#### 1-14 ماده یکمد دیواری (سطح رویه و لبهی کناری)

این بخش ادامهی تمرین ساخت مادهی کمد دیواری حمام میباشد. در این تمرین قصد ایجاد یک مادهی چندگانه (با دو ID) را داریم. از یکی از IDها برای سطح روی شکل و از دومین ID هم برای قسمتهای کناری كمد استفاده مى شود.

1. ابتدا روی دکمهی Standard در پنجرهی Material Editor کلیک کنید تا کادر محاورهای Material Map Browser (جستوجوگر ماده-نقش) نمایان شود. مادهی Multi/Sub-Object را از کادر محاورهای Material Map Browser انتخاب كنيد. نام اين ماده را به Komod تغيير دهيد.

2. روی دکمهی Set Number کلیک کنید و تعداد Dهای استان = -این ماده را به 2 تغییر دهید. مادهی Door-Komod را انتخاب کنید. سپس مادهی Door-Komod را روی ID 1 از ماده Komod درگ کنید تا یک کپی از این ماده گرفته شود (شكل37-1).

شكل37-1 درگ نمودن ماده Door-Komod

- 3. روی دکمه مستطیلی None در ID 2 کلیک کنید تا پنجرەي Material Map Browser (جستوجوگر مادە-نقش) نمایان شود. سپس مادهی VRaymtl را انتخاب كنىد.
- 4. كادر رنگي مقابل Diffuse (رنگ اصلي) را انتخاب كنيد تا پنجرەي Color Selector (تنظيمات رنگ) نمايان شود. مقادیر تنظیم رنگ را به این صورت (R245,G245,B245) تغيير دهيد.

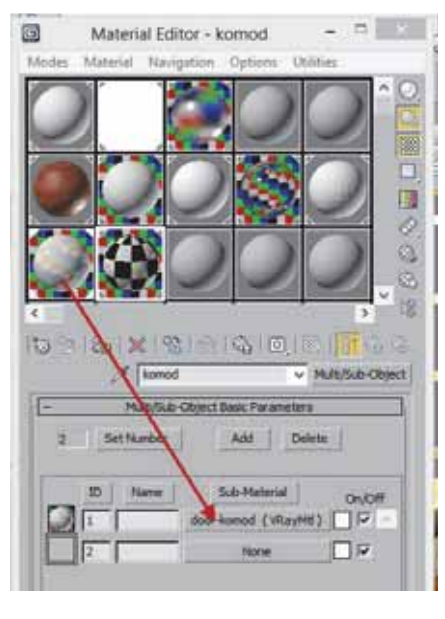

- 5. روی کادر رنگی مقابل Reflect کلیک کنید. سپس رنگ آن را به رنگ خاکستری تیره (R34,G34,B34) تغيير دهيد.
- 6. کلید میانبر H را از صفحهکلید فشار دهید تا کادر محاورهای Select From Scene نمایان شود. در ادامه، شكل Object\_01 را انتخاب كنيد.
- دوباره به پنجره ی تنظیمات ماده ی Komod برگردید. روی دکمهی Assign Material to Selection کلیک  $.7$ كنيد تا مادهى Komod به شكل انتخابي اضافه شود.
- 8. برای مشاهدهی تغییرات، از صحنهی مورد نظر تصویرپردازی کنید. تغییرات را در شکل 38-1 مشاهده کنید.

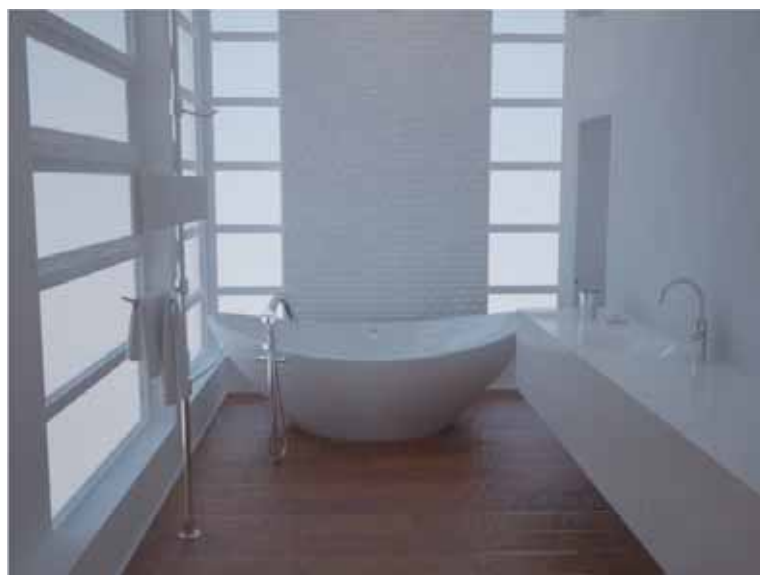

شکل38-1 تصویر پردازی از کمدها

#### 1-15 م**اد**ەي حولە

برای ساخت مادهی حوله و یا هر نوع پارچهی رنگی باید از یک نقش Falloff به عنوان نقش Diffuse (رنگ اصلی) و یک بافت سیاه و سفید به عنوان نقش Bump استفاده کنید. با این کار جلوهی پارچه شبیهسازی میشود.

- 1. در پنجرهی Material Editor (تنظیمات ماده) یکی از پالتهای خالی را انتخاب کنید. نام ماده را به Colth تغيير دهيد.
- 2. روی دکمهی مربعی مقابل Diffuse (رنگ اصلی) کلیک کنید تا پنجرهی Material Map Browser (جستوجوگر ماده-نقش) نمایان شود. در ادامه، نقش Falloff را انتخاب كنيد.
	- 3. در پنجرهی تنظیمات Falloff از ناحیهی مستطیلی Front:Side باید کادرهای رنگی این ناحیهی مستطیلی را به صورت زير تغيير دهيد:

کار رنگی بالا (R174,G34,B34) وکادر رنگی پایین (R203,G108,B108) را با توجه به مقادیر تعیین شده تغییر دهید. با اعمال این تغییرات رنگ مادهی مورد نظر به رنگ قرمز مایل به صورتي تغيير مي كند (شكل39-1).

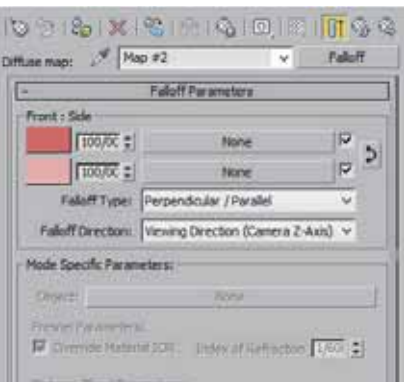

شكل39-1 تنظيمات نقش Falloff

4. به رول آوت Map رفته و روی دکمهی مستطیلی مقابل کانال Bump کلیک کنید تا کادر محاورهای Material Map Browser نقش Speckle بالتخاب كنيد. در ينجرهي Material Map Browser را انتخاب كنيد.

 $\boldsymbol{J}$ **نقش Speckle:** امکان ایجاد جلومهایی چون لکه و یا برجستگی را روی سطح یک جسم فراهم میآورد. پارامتر Size اندازه لکه را تعیین میکند. همچنین با استفاده از پارامترهای Color1 و Color2 مي توانيد رنگ و يا نقش لکهها را تغيير دهيد.

Speci my

5. به سطح اصلی مادهی Colth برگردید. برای این کار باید روی دکمهی Go to Parent که در شکل 40-1 با علامت مشخص شده است كليك كنيد تا از تنظيمات نقش Speckle خارج شويد.

شكل1-40 تنظيمات نقش Speckle

در رول آوت Map کادر متنی مقابل کانال Bump را به .6 15 تغيير دهيد.

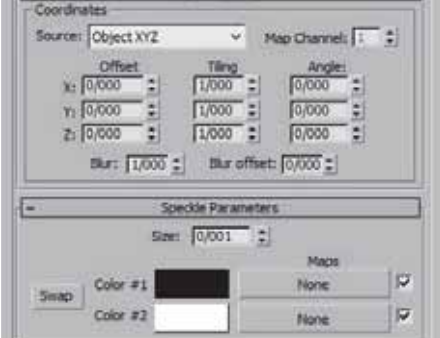

090 × 8 0 6 0 6 1 5 6

ump map: / Map #3

كليد ميانبر H را از صفحه كليد فشار دهيد تا پنجرهى  $.7$ Select From Scene نمایان شود. از آنجا شکل Object\_83 را انتخاب كنيد. براي اينكه مادهي Colth

به شکل انتخابی اضافه شود باید روی دکمهی Assign Material to Selection کلیک کنید تا مادهی Colth به شكل انتخابي اضافه شود.

8. برای مشاهدهی تغییرات باید از صحنهی مورد نظر تصویرپردازی کنید.

#### 16-1 مادەي قاب در ب

برای ساخت مادهی درب از یک بافت چوبی استفاده کنید. البته از این ماده برای جا صابونی نیز استفاده میشود.

- 1. ابتدا یکی از پالت،های خالی Material Editor (تنظیمات ماده) را انتخاب کنید. نام ماده را به Door تغییر دهيد.
- کادر رنگی مقابل Diffuse (رنگ اصلی) را انتخاب کنید. با این کار پنجرهی Color Selector (تنظیمات  $\cdot$ .2 رنگ) نمایان میشود. پارامترهای تغییر رنگ را به این صورت (R12,G12,Bb12) تغییر دهید.
- 3. روی دکمهی مربعی مقابل Diffuse (رنگ اصلی) کلیک کنید تا کادر محاورهای Material Map Browser (جستوجوگر ماده-نقش) نمایان شود. سپس نقش Bitmap را انتخاب کنید. در ادامه باید یک بافت برای

این نقش Bitmap انتخاب کنید. برای این کار بافت AS2\_wood\_20 را از مسیر File>Ch 1> Map در DVD همراه كتاب انتخاب كنيد.

- 4. در ناحیهی مستطیلی Reflection پارامتر Refl.Glossiness را به 0.60 تغییر دهید. برای اینکه مادهی Door مقدار بسیار کمی انعکاس داشته باشد باید کادر رنگی مقابل Reflect را به رنگ خاکستری (R55,G55,B55) تغيير دهيد.
	- 5. چکباکس Fresnel Reflection را نیز فعال کنید تا نوع انعکاس شکل به Fresnel تغییر یابد.
- 6. برای ایجاد برجستگی روی سطح شکل باید به رولآوت Bump رفته و روی دکمهی مستطیلی مقابل Bump کلیک کنید. در پنجرهی Material Map Browser (جستوجوگر ماده-نقش) نقش Bitmap را انتخاب كنيد. با انتخاب نقش Bitmap پنجرهى Select Bitmap Image File نمايان مى شود. نقش AS2\_wood\_20 را از مسير File>Ch 1> Map در DVD همراه كتاب انتخاب كنيد.
- 7. شكلهاى Object\_81 و Object\_60 را انتخاب و در پنجرهى Material Editor (تنظيمات ماده) روى دکمهی Assign Material to Selection کلیک کنید تا ماده به شکلهای انتخابی افزوده شود.
	- 8. برای مشاهدهی تغییرات، از صحنهی مورد نظر تصویر پردازی کنید (شکل14-1).
- 9. براي تنظيم بهتر نقش AS2\_wood\_20 روى سطح شكل انتخابي، حتما از اصلاح گر UVW Map استفاده كنيد.

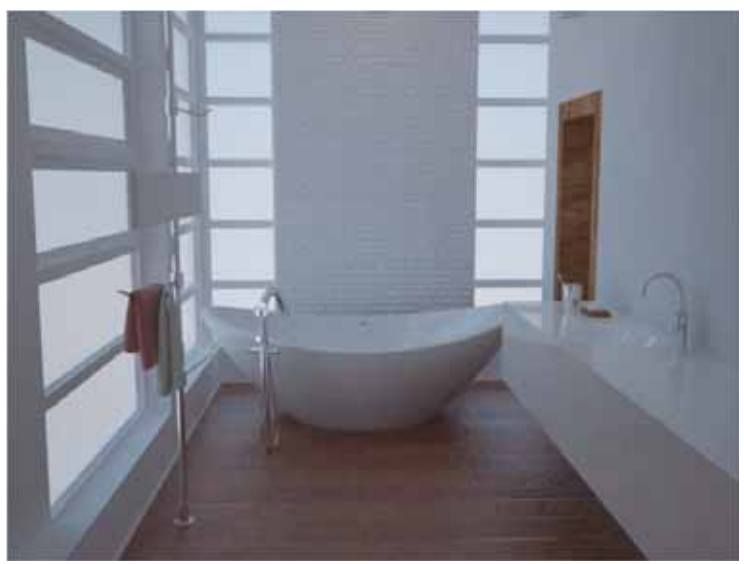

شکل1-41 تصویرپردازی ازصحنهی انتخابی